## DC-A11 **Flyer sans fil**

## **Manuel de l'Utilisateur**

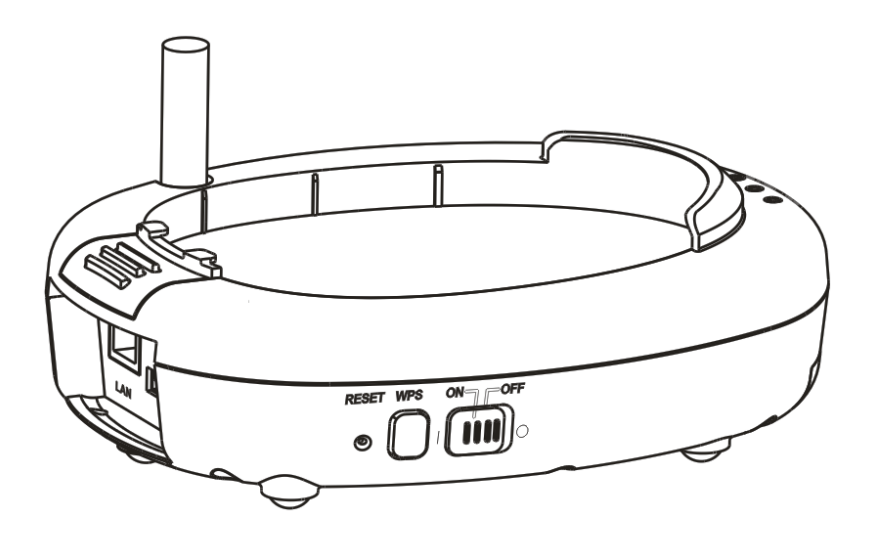

## **[Important]**

**Pour télécharger la dernière version du guide de démarrage rapide, le manuel d'utilisation multilingue, le logiciel, ou le gestionnaire, etc., veuillez visiter Lumens™ à [http://www.Mylumens.com/goto.htm](http://www.mylumens.com/goto.htm)**

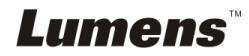

# Table des matières

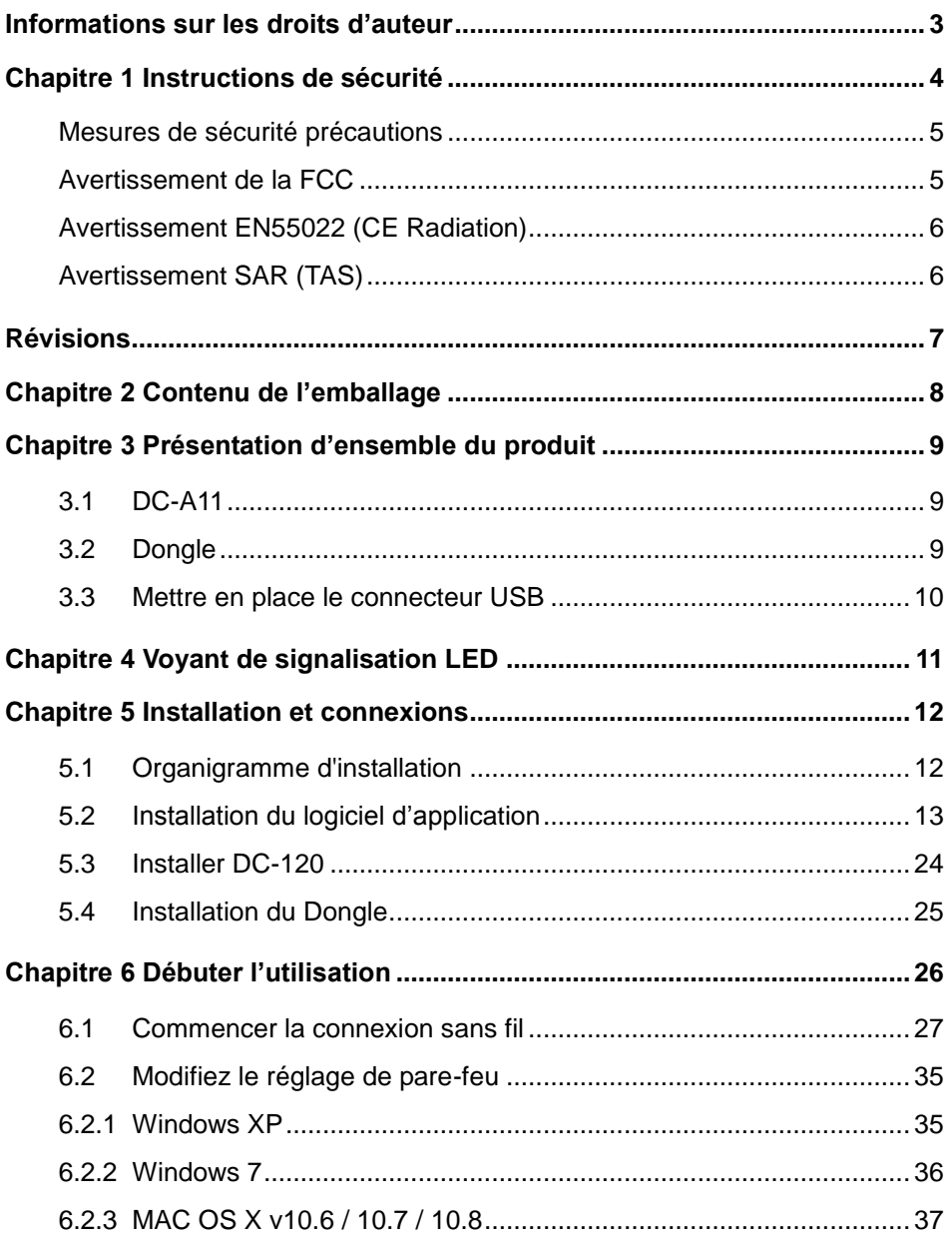

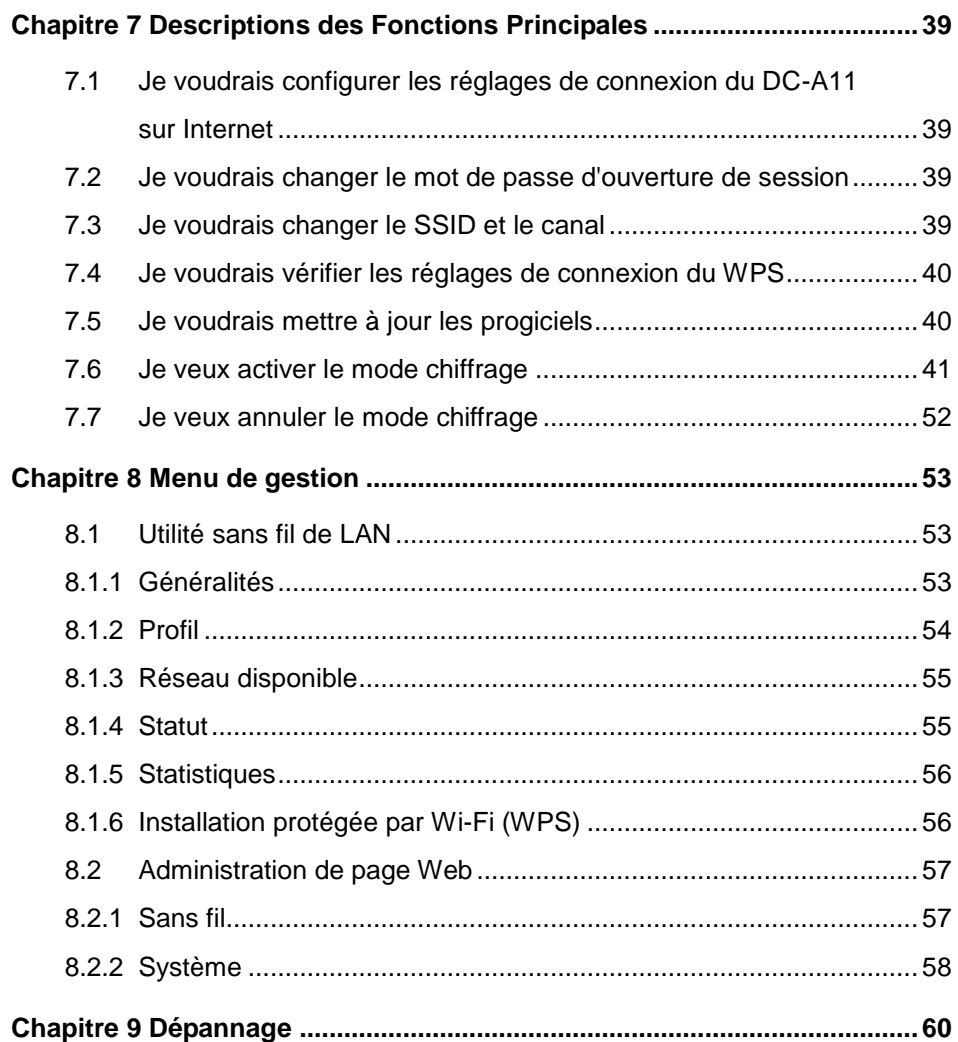

## **Lumens**

## <span id="page-3-0"></span>**Informations sur les droits d'auteur**

Copyrights © Lumens Digital Optics Inc. Tous droits réservés.

Lumens est une marque qui est actuellement enregistrée par Lumens Digital Optics Inc.

La copie, reproduction ou transmission de ce fichier n'est pas permis sans la licence fournie par Lumens Digital Optics Inc., à moins que la copie de ce fichier ne soit faite que pour une sauvegarde après l'achat de ce produit.

Afin de continuer à améliorer le produit, Lumens Digital Optics Inc. se réserve le droit d'apporter des modifications aux caractéristiques du produit sans préavis. Les informations dans ce fichier peuvent être changées sans préavis.

Afin d'expliquer ou décrire plus en détails comment utiliser ce produit, ce manuel peut faire mention à des noms d'autres produits ou compagnies, absolument sans aucune intention d'infraction.

Déni de garanties : Lumens Digital Optics Inc. n'est responsable d'aucunes erreurs technologique, d'édition ou d'omissions possibles, ni responsable d'aucun dommage fortuit ou relatif résultant de la production de ce fichier, de l'utilisation, ou de l'opération de ce produit.

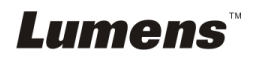

## <span id="page-4-0"></span>**Chapitre 1 Instructions de sécurité**

Respectez toujours les instructions de sécurité lors de la configuration et de l'utilisation du Flyer sans fil :

- 1. Ne pas placer le Flyer sans fil dans une position inclinée.
- 2. N'installez pas le Flyer sans fil sur un chariot, un support ou une table instable.
- 3. N'utilisez pas le Flyer sans fil à proximité de l'eau ou d'une source de chaleur.
- 4. Utiliser les attachements seulement comme recommandé.
- 5. Utilisez le type de source d'alimentation indiqué sur le Flyer sans fil. Si vous n'êtes pas sûr du type d'alimentation disponible, consultez votre revendeur ou une entreprise d'électricité locale pour conseil.
- 6. Placer le Flyer sans fil à un endroit ou il peut être débranché facilement.
- 7. Veuillez à toujours suivre les précautions suivantes en manipulant la prise. Ne pas suivre ces précautions risque de provoquer des étincelles ou un incendie.
	- Assurez-vous qu'il n'y a pas de poussière sur la prise avant de l'insérer dans la prise électrique.
	- S'assurer que la prise est branchée correctement en toute sécurité.
- 8. Ne surchargez pas les prises électriques murales, les rallonges électriques ou les multiprises car cela peut engendrer des risque d'incendie ou d'électrocution.
- 9. N'installez pas le Flyer sans fil à un emplacement où le cordon peut être piétiné car cela risque d'effilocher ou d'endommager le cordon ou la prise.
- 10. Débranchez le projecteur de la prise électrique mural avant de le nettoyer. Utilisez un chiffon humide. N'utilisez pas de nettoyants liquides ou aérosols.
- 11. Ne pas bloquer les orifices et ouvertures du caisson. Elles fournissent la ventilation et empêchent le Flyer sans fil de surchauffer. Ne pas placer le Flyer sans fil sur un canapé, un tapis ou toute autre surface molle ou dans une installation intégrée à moins de pourvoir une ventilation appropriée.
- 12. N'introduisez jamais des objets d'aucune sorte à travers les fentes du boîtier. Ne renversez jamais de liquide d'aucune sorte à l'intérieur du Flyer sans fil.
- 13. Sauf comme spécifiquement indiqué dans ce manuel de l'utilisateur, n'essayez pas de réparer vous-même cet appareil. L'ouverture ou l'extraction des couvercles peut exposer les utilisateurs à des tensions électriques dangereuses et à d'autres dangers. Référer vous pour tout entretien au personnel de service autorisé.
- 14. Débranchez le Flyer sans fil pendant les orages ou s'il n'est pas utilisé pendant une longue période, ne placez pas le Flyer sans fil ou la télécommande sur le dessus d'un équipement émettant de la chaleur ou sur des objets chauds tel qu'une voiture, etc.
- 15. Débrancher le Flyer sans fil de la prise murale et référez vous pour l'entretient, au personnel de service autorisé lors des situations suivantes:
	- Si le cordon d'alimentation ou la prise est endommagé/e ou effiloché/e.
	- Si du liquide est renversé à l'intérieur du Flyer sans fil ou s'il a été exposé à la pluie ou à de l'eau.

**<Note> Ne pas enlever la batterie du Flyer sans fil. En cas d'échec, veuillez entrer en contact avec le fabricant d'origine pour le service de maintenance.**

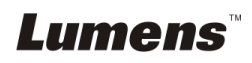

### <span id="page-5-0"></span>**Mesures de sécurité précautions**

**Avertissement 1 : Afin réduire tout risque d'incendie ou d'électrocution, n'exposez pas cet appareil à la pluie ou à l'humidité.**

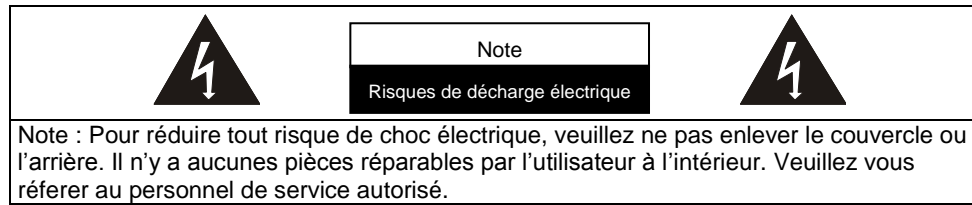

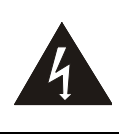

Ce symbole indique que cet équipement peut contenir une tension dangereuse qui risque de causer une décharge électrique.

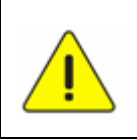

Ce symbole indique qu'il y a des instructions d'opération et d'entretien importantes dans le manuel d'utilisation accompagnant cet unité.

## <span id="page-5-1"></span>**Avertissement de la FCC**

Cet équipement a été examiné et avéré être conforme aux limites pour un dispositif numérique de la classe B, conformément à la partie 15 des règlements de la FCC. Ces limites sont conçues pour assurer une protection raisonnable contre les interférences nocive dans une installation résidentielle.

Ce dispositif est conforme à la partie 15 des règles de FCC. L'opération est sujette aux deux conditions suivantes :

(1) Ce dispositif ne doit pas causer d'interférences nocives.

(2) Ce dispositif doit accepter n'importe quelles interférences reçues, y compris les interférences qui peuvent causer des opérations peu désirée.

Cet émetteur ne doit pas être placé avec un autre ou en opération conjointement avec aucune autre antenne ou émetteur.

#### **ATTENTION RISQUE D'EXPLOSION SI LA BATTERIE EST REMPLACÉ E PAR UN TYPE INCORRECT. JETER LES BATTERIES UTILISÉE SUIVANT LES INSTRUCTIONS.**

**Avertissement 2 : L'unité d'Acceuil sans fil (ID de FCC : YVR-DC-A11) est conforme aux limites d'exposition de rayonnement de la FCC déterminées pour un environnement non contrôlé. Cet équipement doit être installé et actionné a une distance minimum de 20 cm entre le radiateur et votre corps.**

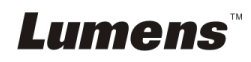

## <span id="page-6-0"></span>**Avertissement EN55022 (CE Radiation)**

Cet appareil est prévu pour être utilisé dans un environnement commercial, industriel ou éducationnel. Il n'est pas prévu pour une utilisation résidentielle.

C'est un produit de classe A. Dans un environnement domestique, il peut causer des interférences radio, qui dans ce cas peut nécessiter de prendre des mesures adéquates. L'utilisation typique est d'être placée dans une salle de conférence, une salle de réunion ou un auditorium.

## <span id="page-6-1"></span>**Avertissement SAR (TAS)**

Cet émetteur (Dongle) ne doit pas être placé près ou opéré conjointement avec une autre antenne ou émetteur. Ce dispositif est conforme aux normes internationalement reconnues couvrant le Taux d'Absorption Spécifique (TAS) lié à l'exposition humaine aux champs électromagnétiques par des dispositifs radio.

Le niveau maximum du Taux d'Absorption Spécifique (TAS) mesuré est 0.620W/kg.

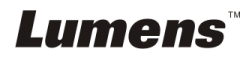

<span id="page-7-0"></span>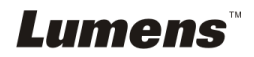

## <span id="page-8-0"></span>**Chapitre 2 Contenu de l'emballage**

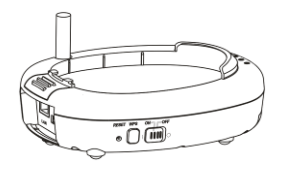

Câble de Connexion<br>USB

DC-A11 Guide de démarrage rapide

Quick Start Guide

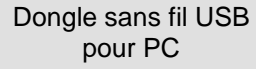

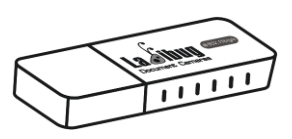

(Pour télécharger ce manuel dans d'autres langues, visitez le site Internet de Lumens)

Adaptateur CA Cordon d'alimentation

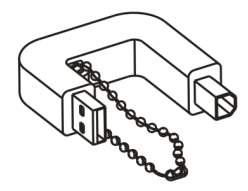

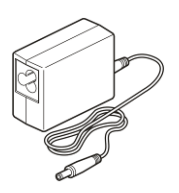

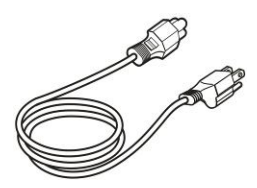

L'apparence peut varier en fonction du pays/ou de la région

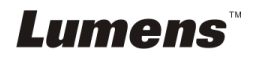

## <span id="page-9-0"></span>**Chapitre 3 Présentation d'ensemble du produit**

## <span id="page-9-1"></span>**3.1 DC-A11**

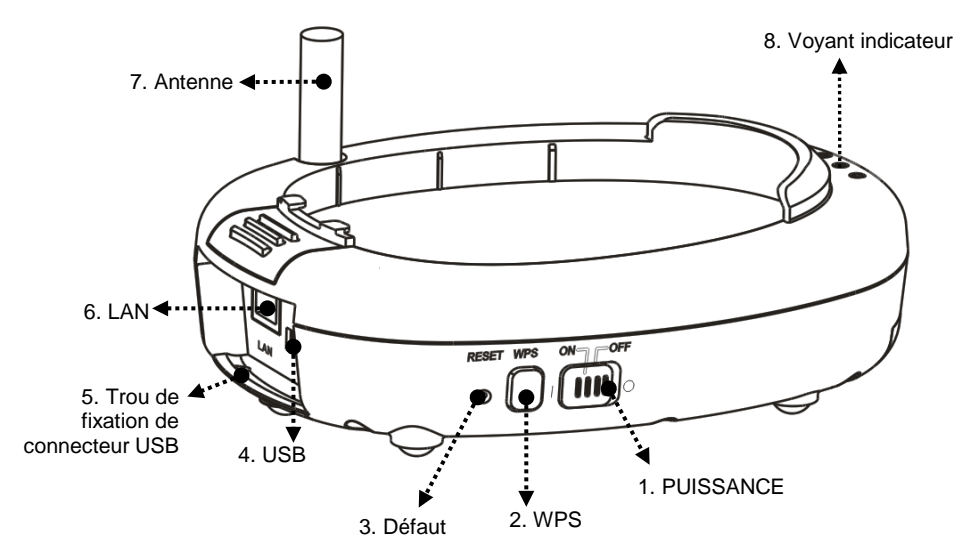

## <span id="page-9-2"></span>**3.2 Dongle**

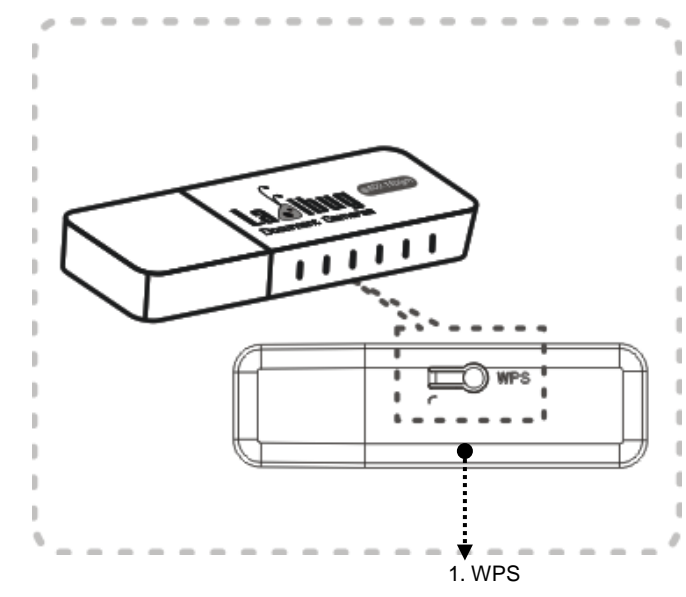

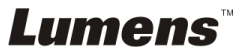

### <span id="page-10-0"></span>**3.3 Mettre en place le connecteur USB**

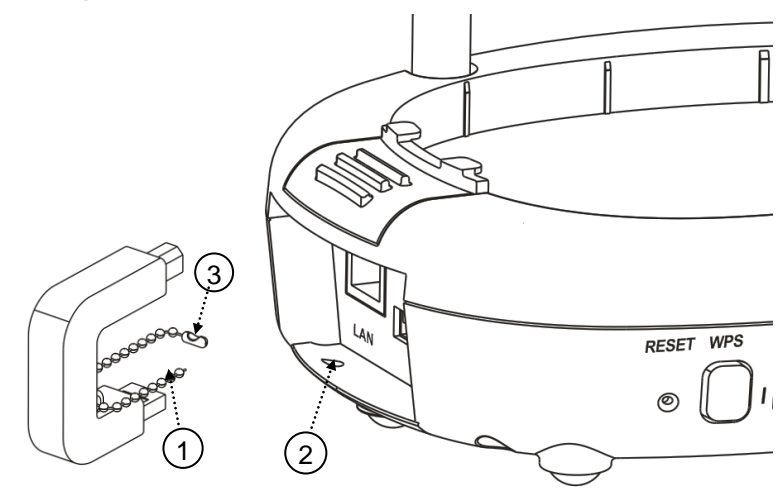

- 1. Déconnecter la chaîne de boule sur le support du connecteur USB.
- 2. Passer la chaîne de boule par le trou de fixation du connecteur sur DC-A11.
- 3. Enchainer la chaîne de boule.

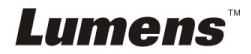

## <span id="page-11-0"></span>**Chapitre 4 Voyant de signalisation LED**

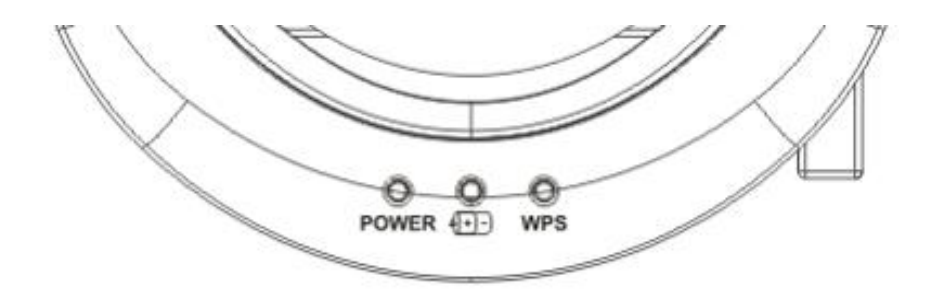

- 4.1 PUISSANCE: Le voyant de signalisation de batterie s'allume en bleu.
- 4.2 Batterie  $\sqrt{+1}$ :
	- 4.2.1 Voyant éteint : Aucune puissance
	- 4.2.2 Bleu : toute la puissance
	- 4.2.3 Rouge : Puissance faible
	- 4.2.4 Lumière bleue clignotant : en charge
- $4.3$  WPS:
	- 4.3.1 Voyant rouge clignotant : Détection de la connexion
	- 4.3.2 Lumière bleue : Connexion établie

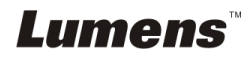

## <span id="page-12-0"></span>**Chapitre 5 Installation et connexions**

## <span id="page-12-1"></span>**5.1 Organigramme d'installation**

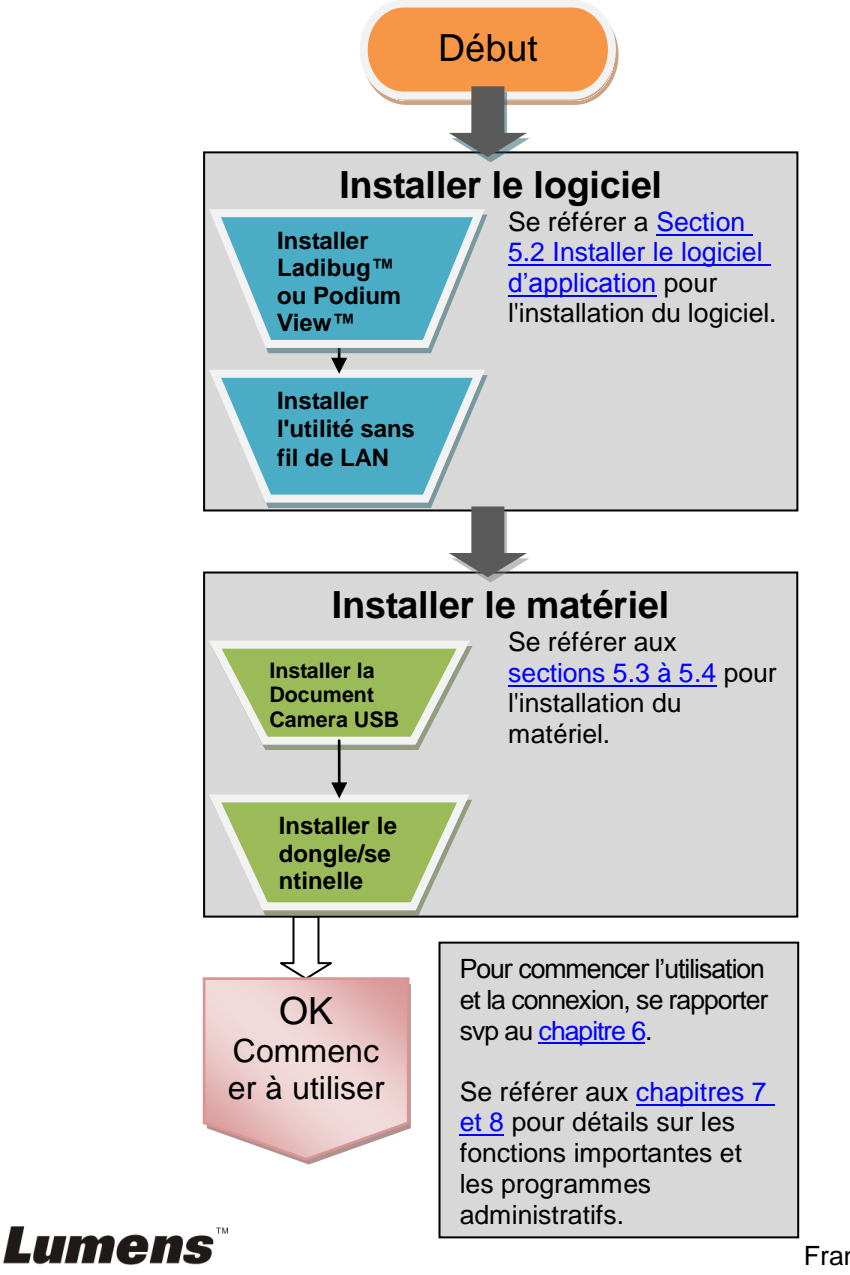

## <span id="page-13-0"></span>**5.2 Installation du logiciel d'application**

### **5.2.1 Système spécifications**

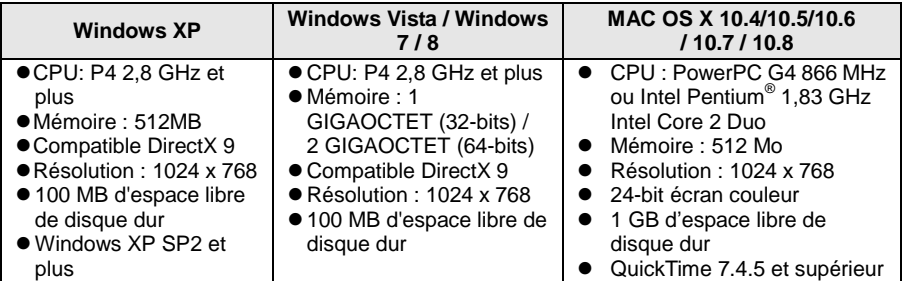

#### **5.2.2 Installation du Ladibug™ ou Podium View™ — dans Windows XP/Vista**

- 5.2.2.1 Veuillez télécharger le logiciel **Ladibug™** ou **Podium View™** après connexion au site Web de Lumens™.
- 5.2.2.2 Cliquez sur le fichier EXE après la décompression du fichier téléchargé.
- 5.2.2.3 Sélectionnez la langue d'installation.
- 5.2.2.4 Veuillez suivre les instructions et presser **[Next]**.

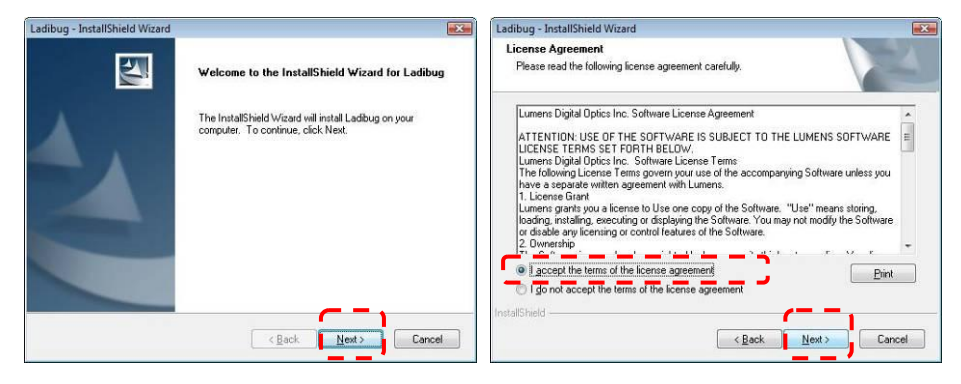

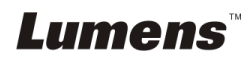

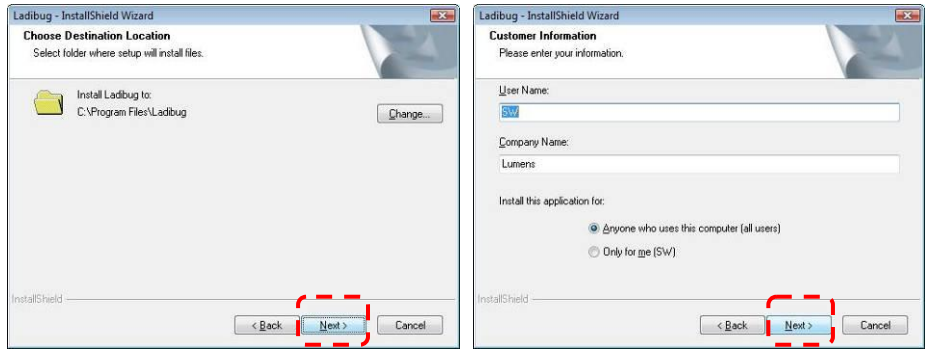

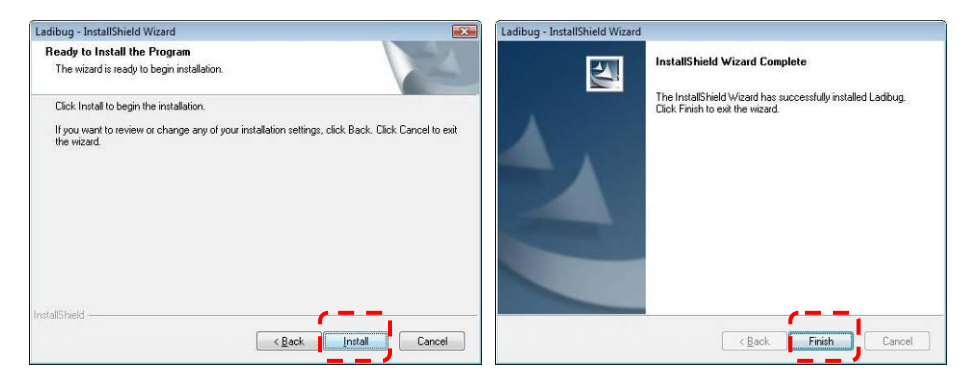

5.2.2.5 Presser **[Yes]** pour créer un raccourci **Ladibug™** ou **Podium View™** sur le bureau de l'ordinateur.

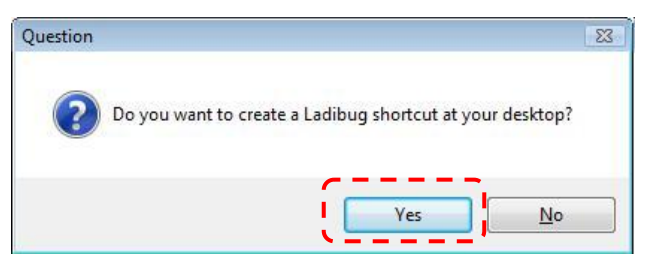

5.2.2.6 Cliquer **[NO]**, puis presser **[Finish]** pour annuler le redémarrage. **[NOTE : Veuillez ne redémarrer l'ordinateur que quand l'installation de Wireless LAN Utility est achevée.]**

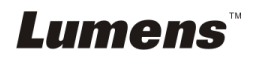

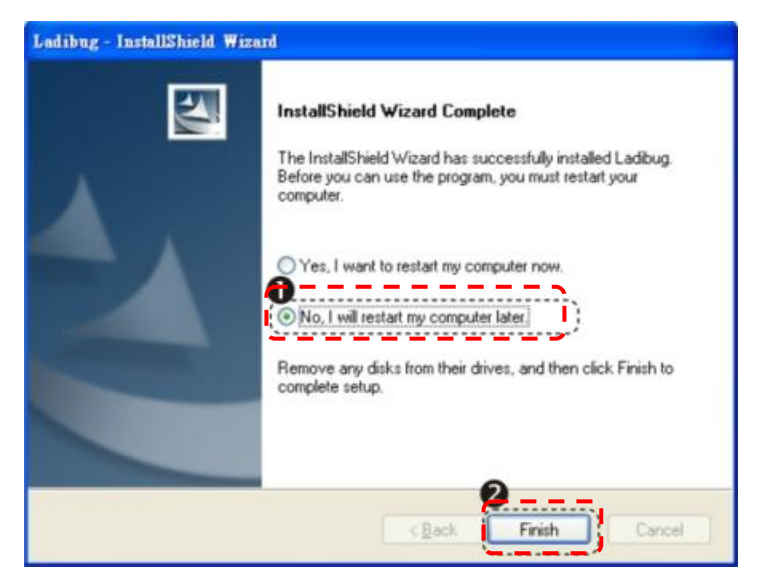

## **5.2.3 Installation du Ladibug™ ou Podium View™ — dans MAC OS**

- 5.2.3.1 **Désactiver la validation du logiciel:** Sélectionnez le réglage de [System Preferences] dans le menu Apple**.**
- 5.2.3.2 Cliquez **[Security]**.
- 5.2.3.3 Cliquez sur le cadenas dans le coin inférieur gauche pour déverrouiller le panneau.
- 5.2.3.4 Entrez le nom d'utilisateur et mot de passe de l'administrateur.
- 5.2.3.5 Cliquez **[Anywhere]**.
- 5.2.3.6 Cliquez sur **[Allow From Anywhere]**, confirmerzpour désactiver la validation et lancez l'installation.
- 5.2.3.7 Veuillez télécharger le logiciel **Ladibug™** ou **Podium View™** après connexion au site Web de Lumens™.
- 5.2.3.8 Cliquez sur l'icône **[Ladibug]** ou **[Podium View]** pour l'installation après la décompression du fichier téléchargé.
- 5.2.3.9 Exécutez le processus d'installation en suivant les instructions à l'écran.

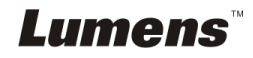

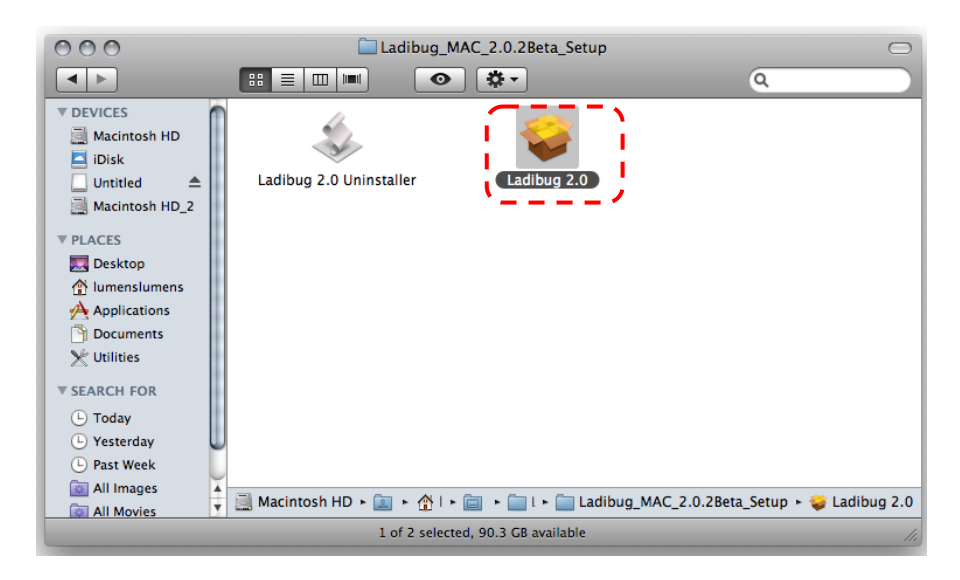

#### 5.2.3.10 Presser **[Continue]**.

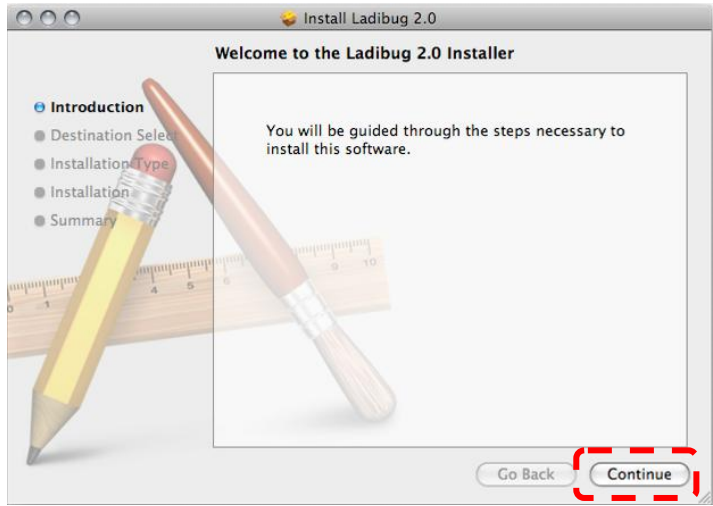

5.2.3.11 Presser **[Install]**.

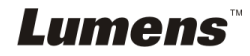

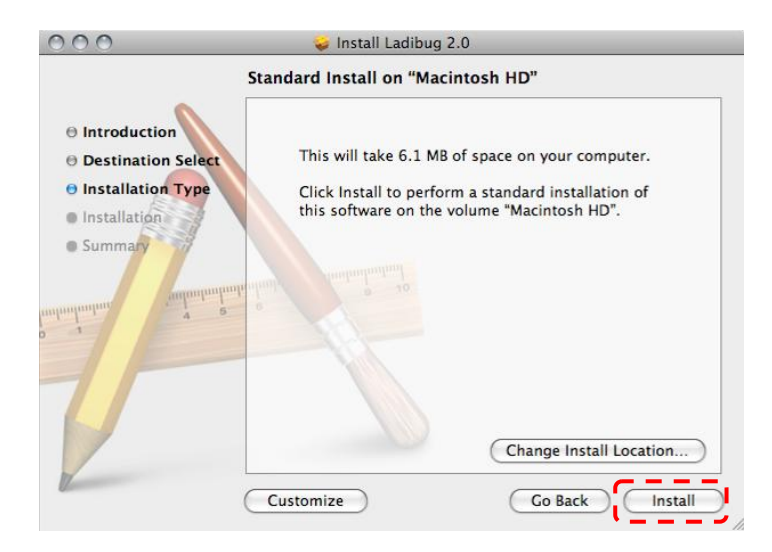

5.2.3.12 Entrer votre nom et mot de passe, et puis cliquer **[OK]**.

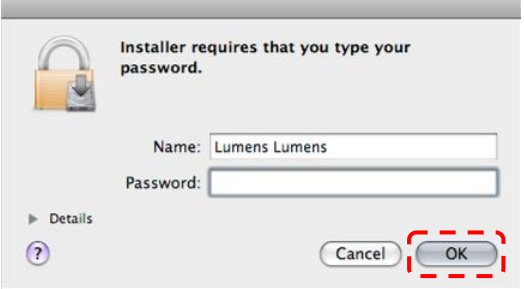

#### 5.2.3.13 Presser **[Continue Installation]**.

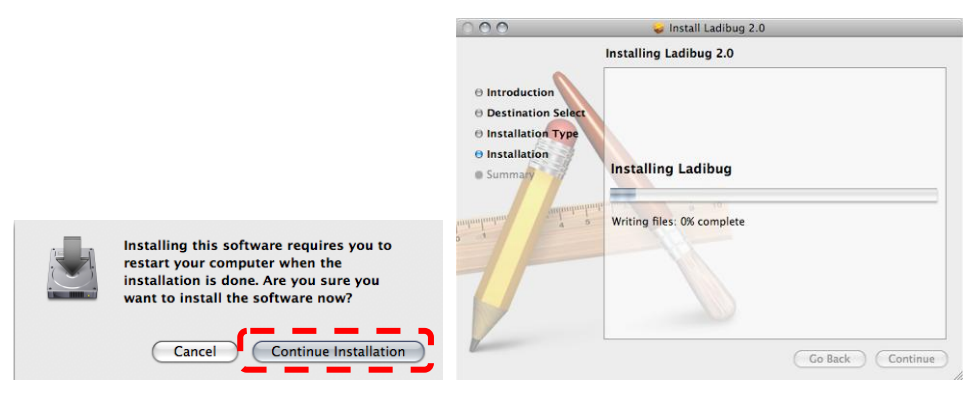

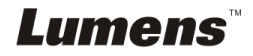

#### 5.2.3.14 Presser **[Restart]** pour finir l'installation.

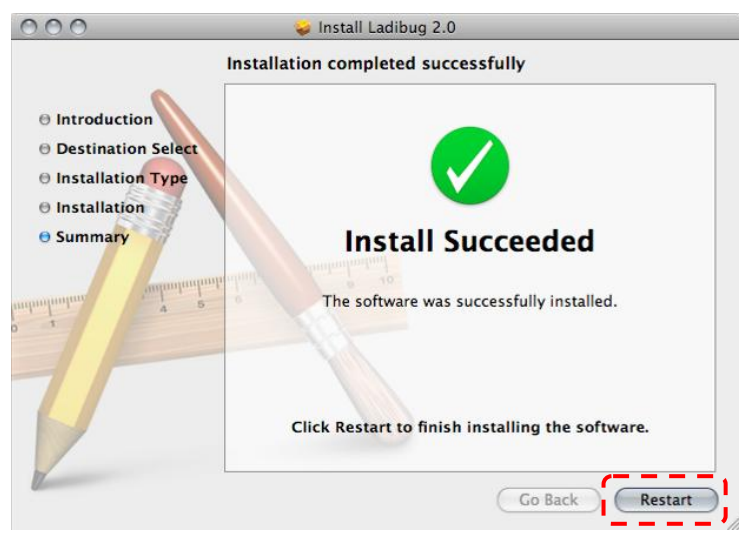

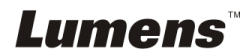

## **5.2.4 Installer Wireless LAN Utility — dans Windows XP/Vista**

- 5.2.4.1 Veuillez télécharger le logiciel **Wireless LAN Utility** après connexion au site Web de Lumens™.
- 5.2.4.2 Cliquez sur le fichier EXE après la décompression du fichier téléchargé.
- 5.2.4.3 Sélectionner la langue.
- 5.2.4.4 Veuillez suivre les instructions et presser **[Next]**.

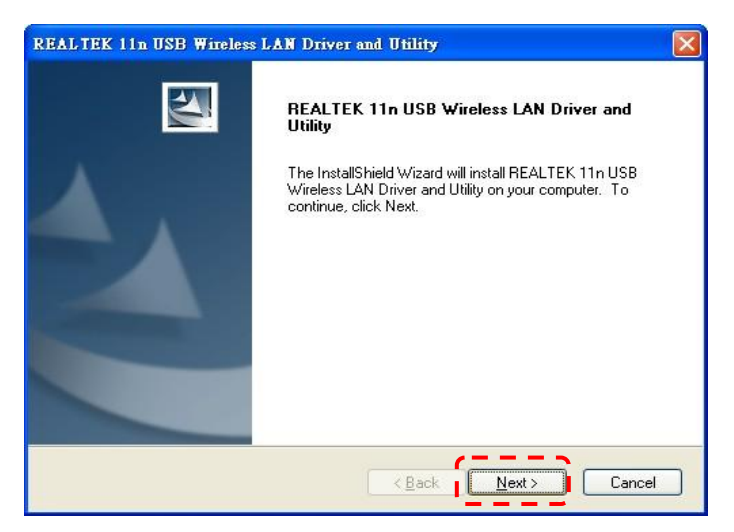

5.2.4.5 Veuillez cliquer bouton **[Finish]** pour remettre en marche votre ordinateur.

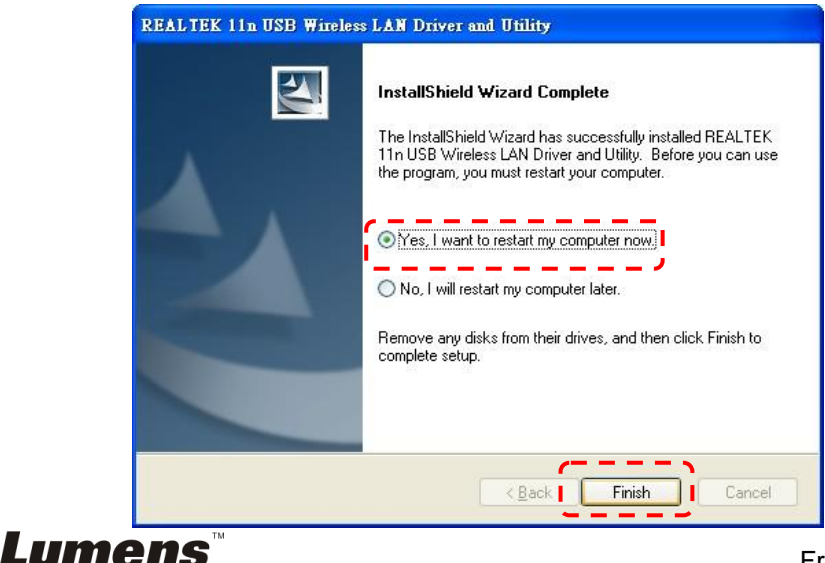

## **5.2.5 Installer Wireless LAN Utility — dans MAC OS**

- 5.2.5.1 **Désactiver la validation du logiciel:** Sélectionnez le réglage de **[System Preferences]** dans le menu Apple**.**
- 5.2.5.2 Cliquez **[Security]**.
- 5.2.5.3 Cliquez sur le cadenas dans le coin inférieur gauche pour déverrouiller le panneau.
- 5.2.5.4 Entrez le nom d'utilisateur et mot de passe de l'administrateur.
- 5.2.5.5 Cliquez **[Anywhere]**.
- 5.2.5.6 Cliquez sur **[Autoriser Partout]**, confirmerzpour désactiver la validation et lancez l'installation.
- 5.2.5.7 Veuillez télécharger le logiciel **Wireless LAN Utility** après connexion au site Web de Lumens™.
- 5.2.5.8 Pressez l'icone **[Installer]** , ouvrez l'assistant d'installation, et exécutez le processus d'installation en suivant les instructions à l'écran après la décompression du fichier téléchargé.

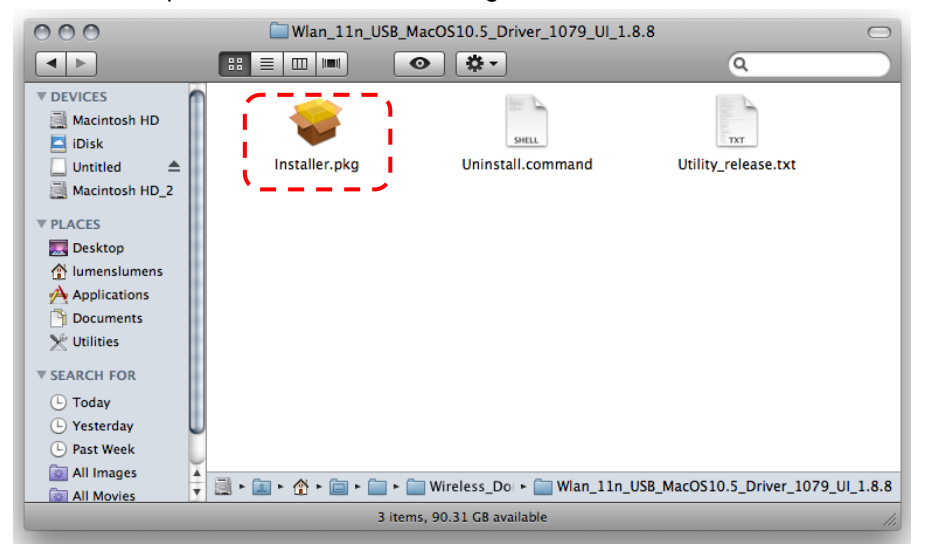

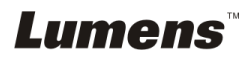

## 5.2.5.9 Presser **[Continue]**.

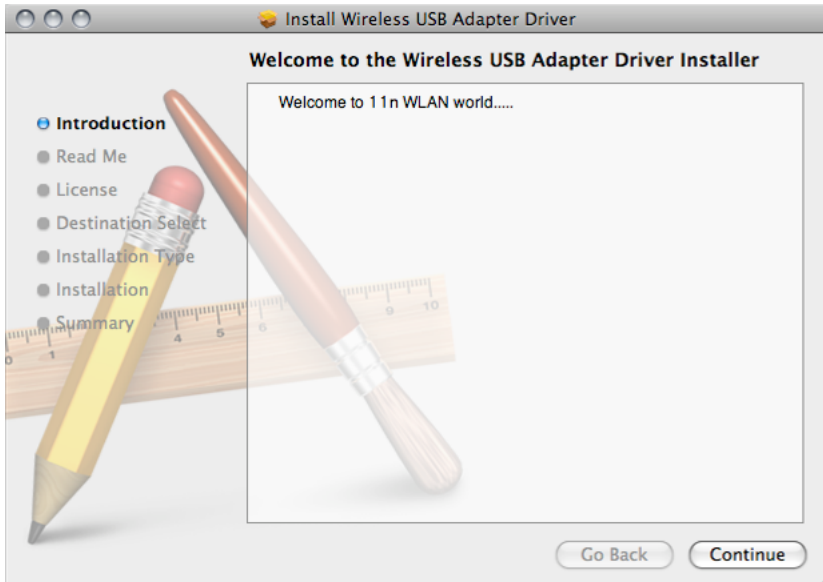

5.2.5.10 Sélectionner la langue, et presser **[Continue]**.

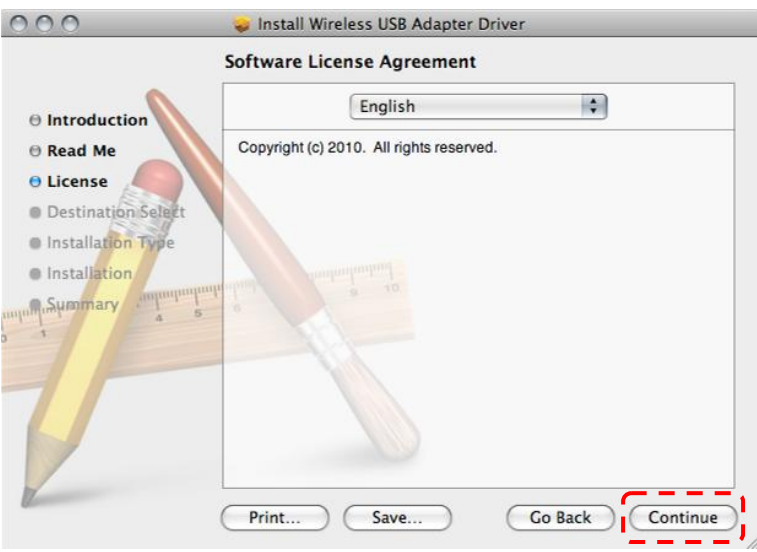

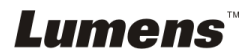

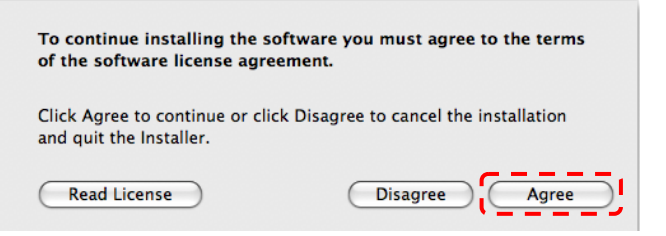

5.2.5.12 Presser **[Install]**.

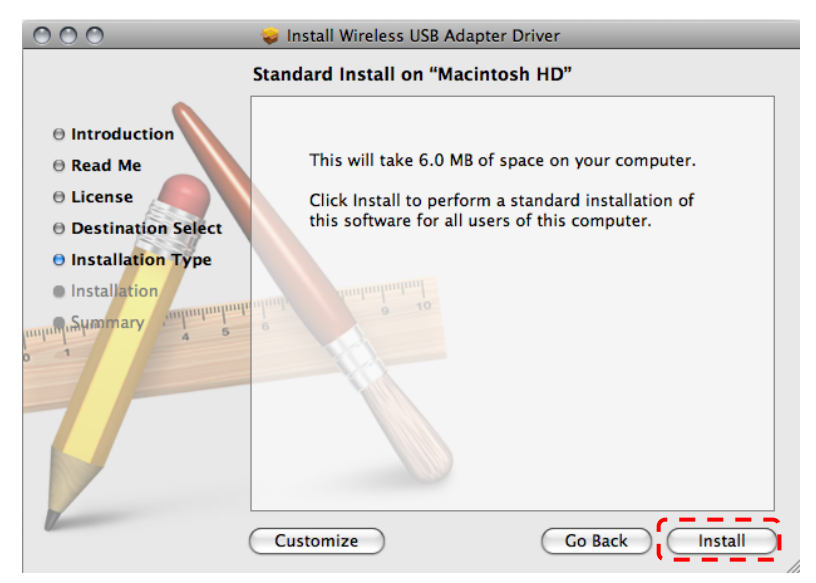

5.2.5.13 Entrer votre nom et mot de passe, et puis cliquer **[OK]**.

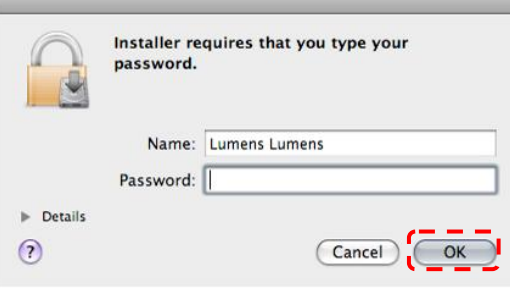

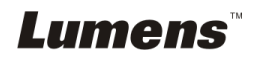

#### 5.2.5.14 Presser **[Continue Installation]**.

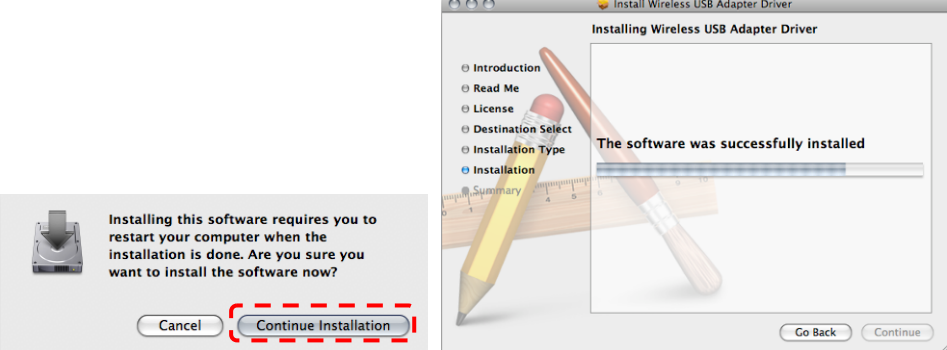

5.2.5.15 Presser **[Restart]** pour finir l'installation.

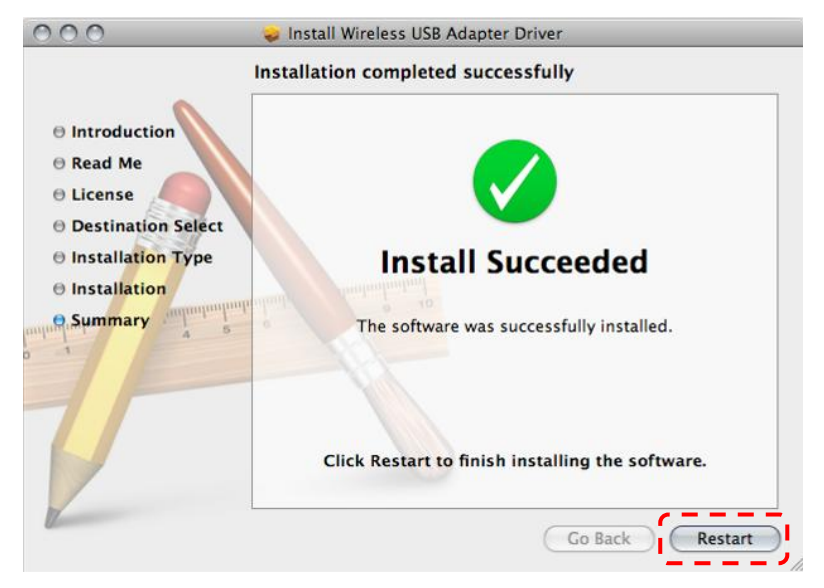

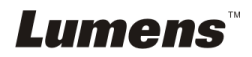

## <span id="page-24-0"></span>**5.3 Installer DC-120**

### **5.3.1 Installer DC120 sur DC-A11**

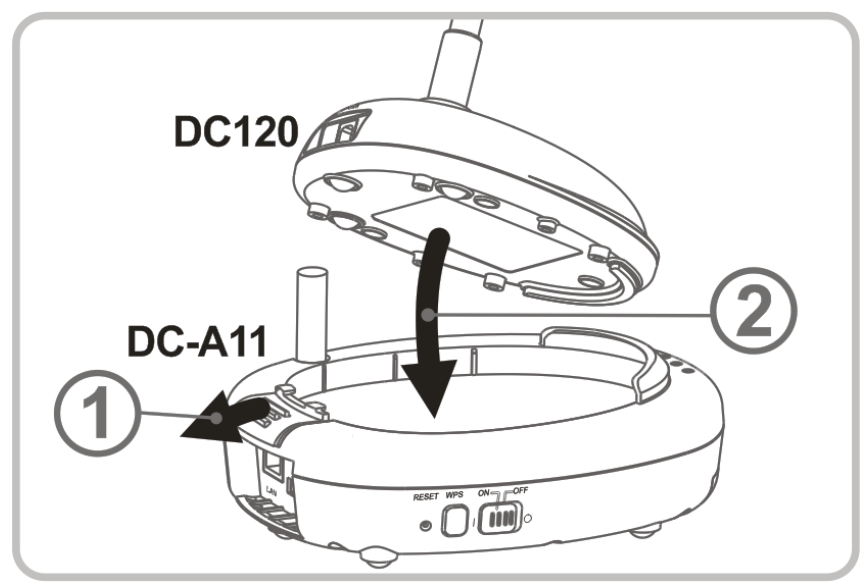

## **5.3.2 Installer le câble de connexion USB sur DC120 et DC-A11.**

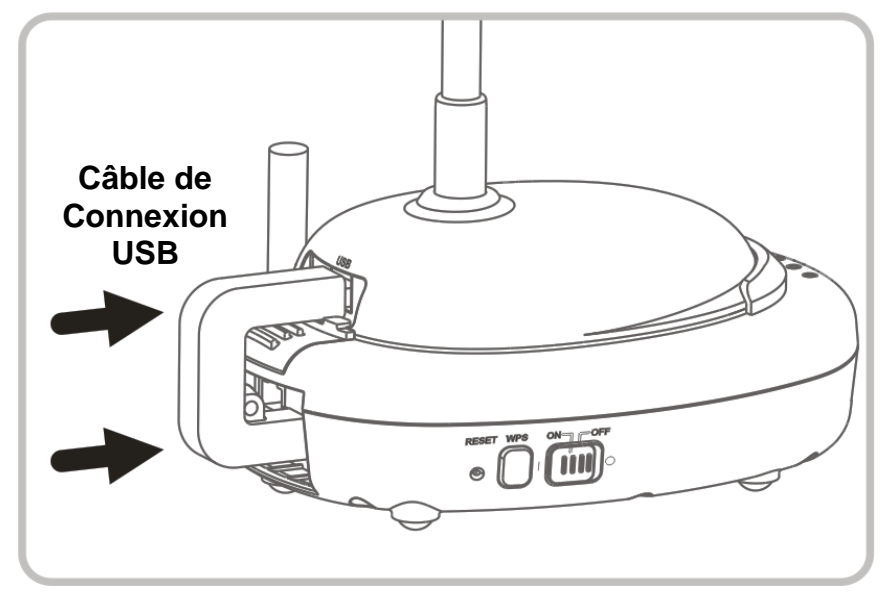

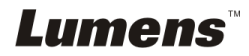

## <span id="page-25-0"></span>**5.4 Installation du Dongle**

#### **5.4.1 Retirer le Dongle et enlever le film protecteur**

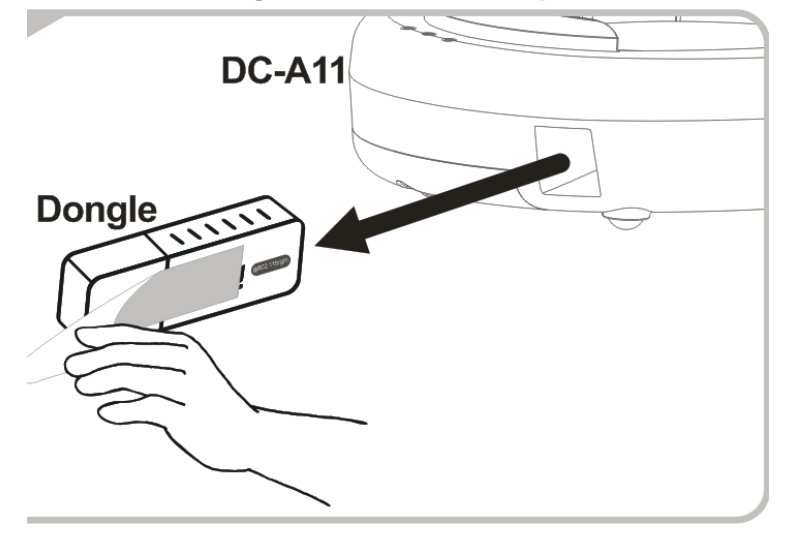

**5.4.2 Installer le Dongle sur le port USB d'un ordinateur**

**<Note> Si la pré-vision de Ladibug™ ou Podium View™ est ouverte, ne pas débrancher le Dongle directement de l'ordinateur. Vous devez débrancher le Dongle qu'après fermeture de Ladibug™ ou Podium View™.**

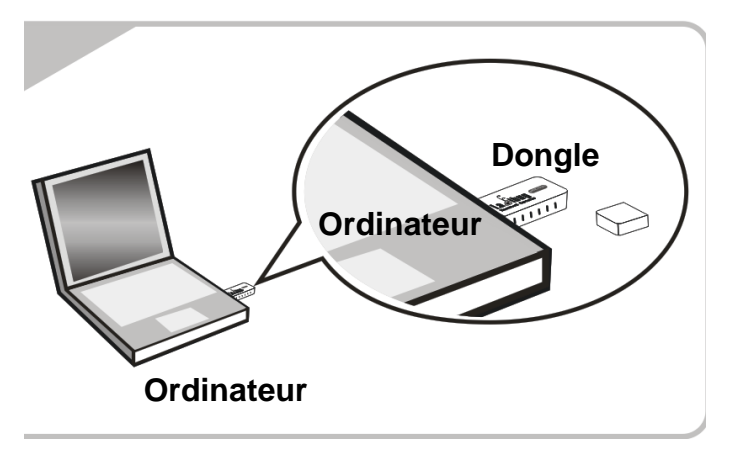

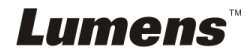

## <span id="page-26-0"></span>**Chapitre 6 Débuter l'utilisation**

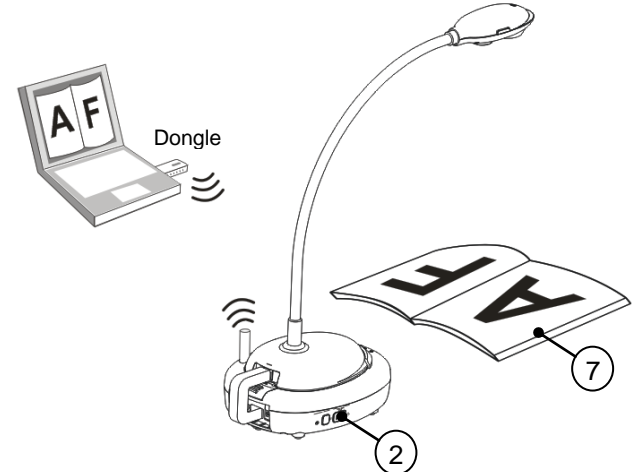

- 1. Charger l'unité pendant 3 heures avant la première utilisation.
- 2. Mettre la puissance [ON] (Note : Quand l'unité est entièrement chargée,  $\phi$ +)-) le voyant passe au bleu.
- 3. Pour commencer la connexion, suivre svp les étapes de **Section 6.1.1 Connexion auto.**.
- 4. Modifier SSID avant la première utilisation. Veuillez suivre les étapes du **6.1.3 Changer le SSID** pour modifier.
- 5. Double cliquer sur l'icône [Ladibug]  $\binom{8}{2}$  ou [Podium View]  $\binom{3}{2}$  pour activer le logiciel Ladibug™ ou **Podium View™**.
- 6. Déplacer le curseur sur l'icône [Ladibug] ( $\bullet$ ) ou [Podium View] ( $\bullet$ ), et le menu de fonction principale sera affiché.

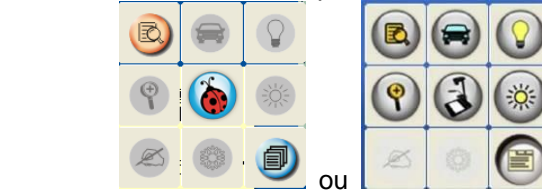

- 7. Placez un objet à afficher sous la caméra.
- 8. Pressez  $\boxtimes$  pour afficher une image en direct. Veuillez effectuer les

réglages suivants avant la première utilisation.

8.1. **Alerte de sécurité Windows :** Veuillez Presser **[Unblock]**.

8.2. Régler la **fréquence de PUISSANCE** selon les instructions à l'écran.

Une image en direct est affichée lorsque le réglage est terminé.

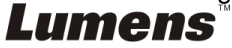

**Note : Il vous est conseillé de confirmer le voltage/fréquence locale avant de régler la fréquence de PUISSANCE. Par exemple, 60Hz s'applique pour l'Amérique, Taiwan, Japon, etc. ; 50Hz s'applique pour l'Europe ou d'autres régions.**

9. Cliquer Bouton [AUTO TUNE]  $\implies$  pour optimiser l'image.

**<Remarque> Pour plus d'informations sur le fonctionnement de Document Camera, veuillez vous référer au manuel d'utilisation de Document Camera.**

## <span id="page-27-0"></span>**6.1 Commencer la connexion sans fil**

## **[Note] Comment améliorer la qualité des signaux sans fil ?**

L'éventail de fréquence de la norme IEEE 802.11 b/g/n est 2.4 ou 5 gigahertz, et les signaux seront interférés lorsque des fréquences semblables sont utilisées, y compris les interférences de co-canal et interférences de canaux adjacent. Pour éviter de telles interférences, l'alimentation des appareils sans fil tels que téléphone sans fil, équipement Bluetooth, micro-onde, etc. à proximité de votre Flyer sans fil doivent être éteints et déplacé plus loin. Ou, alternativement, réglez les 2 canaux ou les placer plus loin du canal de votre Flyer sans fil. Veuillez vous référer au chapitre 7.3 Je voudrais changer le SSID et le canal pour des informations relatives aux configurations.

Le matériau du mur de la salle, le mobilier et même les interrupteurs des portes aurait une incidence sur les signaux sans fil. Le meilleur emplacement pour AP sans fil est dans un espace sans obstacles, ce qui permettrait d'assurer la meilleure couverture du signal. Veuillez vous référer au tableau suivant pour le degré d'influence de la force du signal.

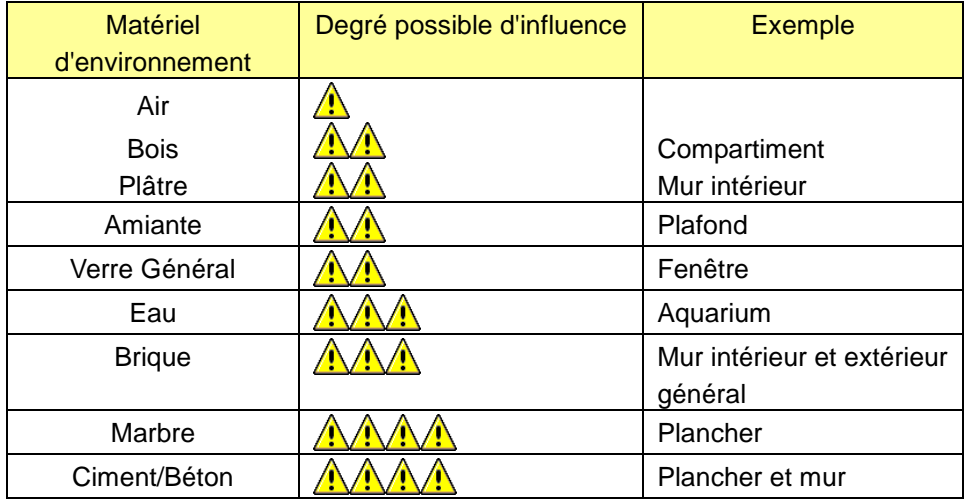

**Lumens** 

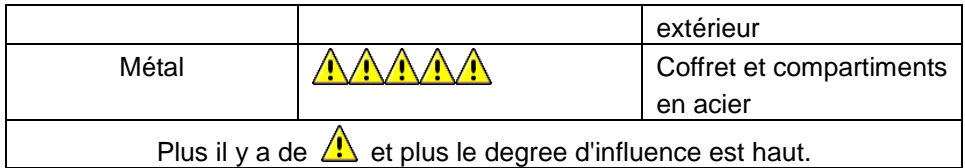

### **6.1.1 Méthode 1 : Connexion Auto.**

a. Appuyer sur le bouton WPS de DC-A11.

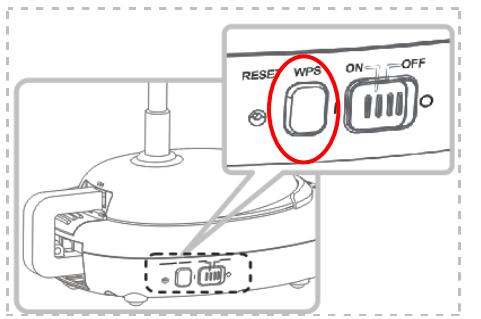

b. Dans les 30 secondes, presser sur et tenir le bouton WPS du dongle/sentinelle pendant environ 5 secondes.

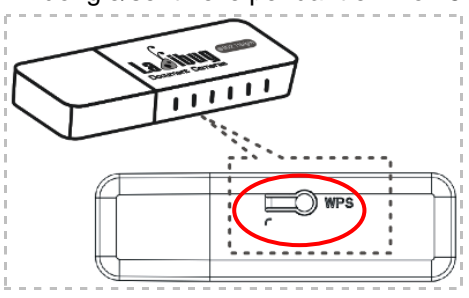

**▼[Note] L'indicateur WPS de DC-A11 clignotera maintenant en rouge, puis bleu-clair une fois la connexion établie. La connexion WPS d'un deuxième DC-A11 en même temps peut causer des perturbations et mener la connexion à l'échec.**

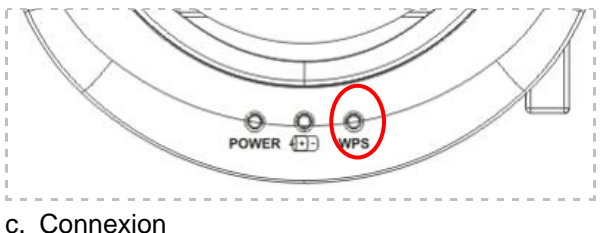

- 
- Pour **Windows**

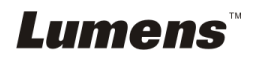

La Connexion commencera lorsque la fenêtre s'affiche. La Connexion s'accomplira a la fermeture de la fenêtre.

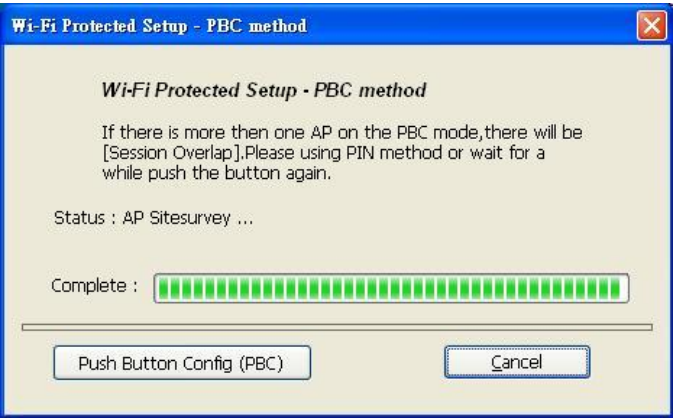

#### Pour **MAC**

La connexion commence lorsque la fenêtre suivante apparaît. Pressez **[OK]** pour terminer la connexion.

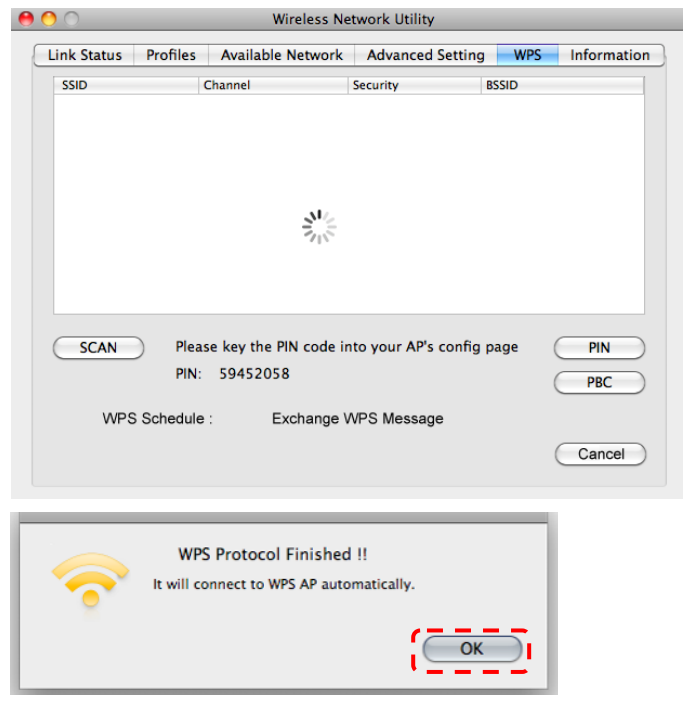

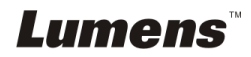

- d. Connexion réussie.
- Pour **Windows**

bur **windows**<br>Double cliquez l'icône **de Millions** de Wireless LAN Utility.

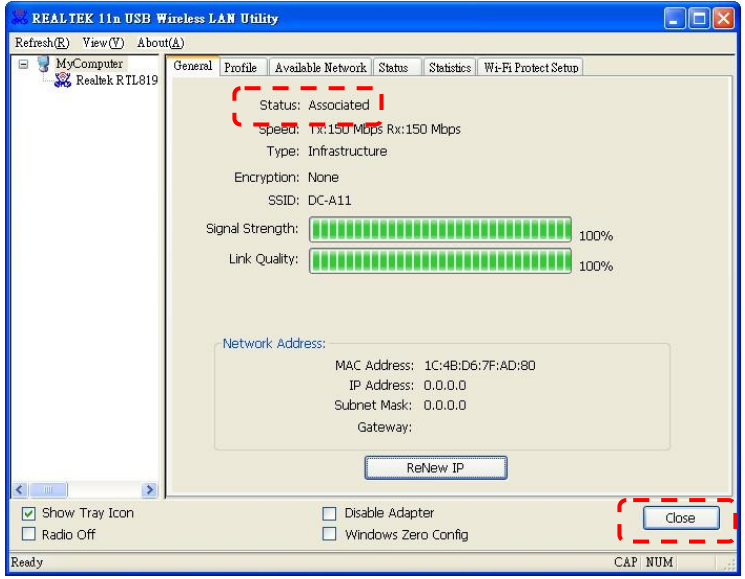

### Pour **MAC**

La fenêtre suivante apparait lorsque la connexion est terminée.

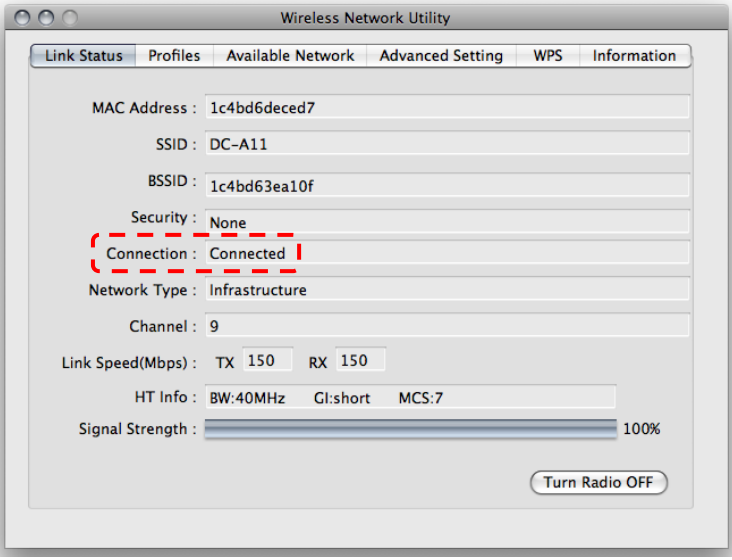

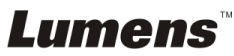

## **6.1.2 Méthode 2 : Connexion manuel**

Pour **Windows**

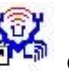

- a. Double cliquez l'icône **d'Alta** de Wireless LAN Utility.
- b. Selectionnez l'onglet **[Available Network]**, double cliques **[DC-A11]**  (Défaut).

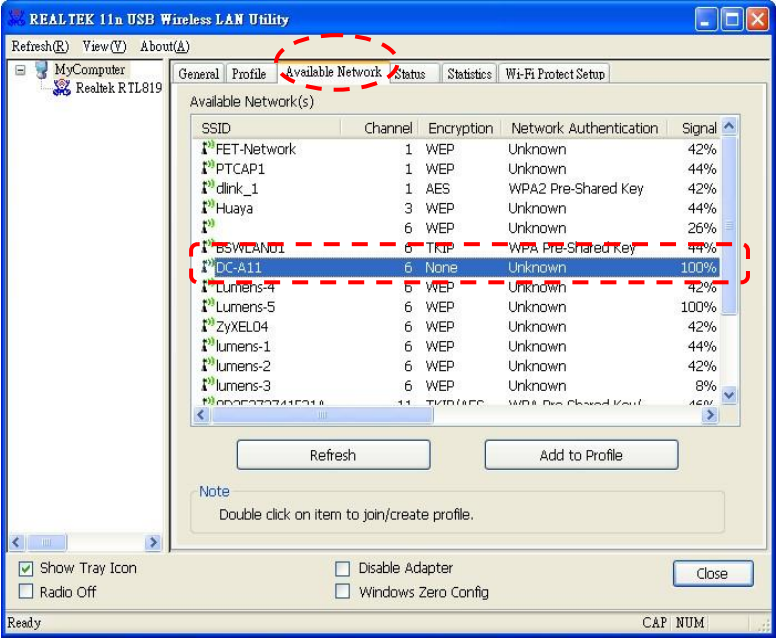

c. Cliquez **[OK]**. (Note : Cette étape peut ne pas révéler en raison d'OS différent.)

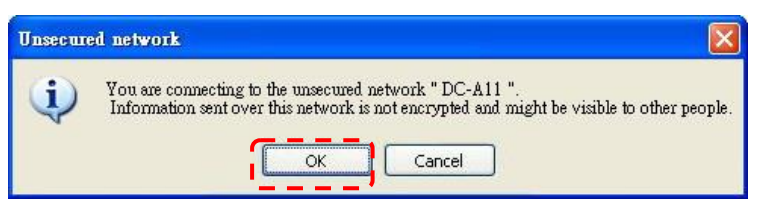

d. Confirmer la configuration de connexion et cliquer **[OK]** pour l'appliquer.

**[Note : Veuillez vous référer à 7.6.2 Activer les connexions cryptées pour l'utilisation d'une connexion cryptée.]**

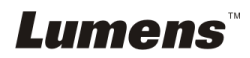

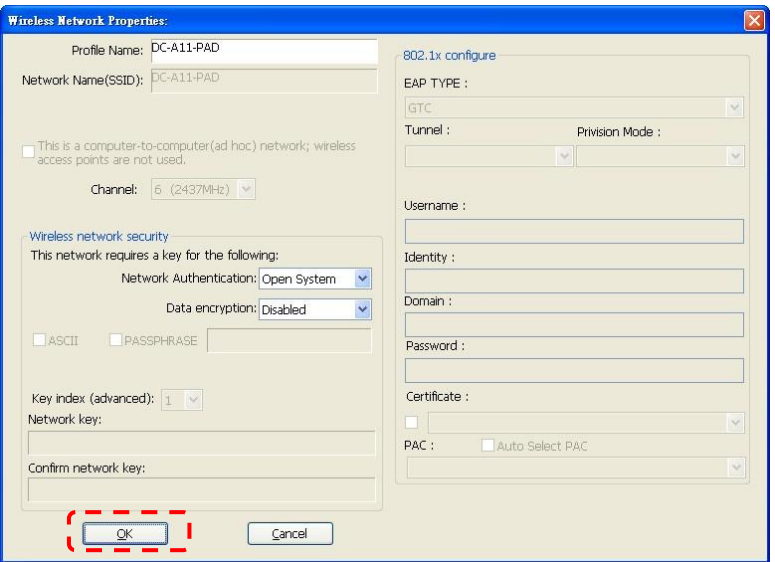

e. Le connexion est activé si le statut est **[Associated]**. Veuillez cliquer sur **[Close]** pour quiter.

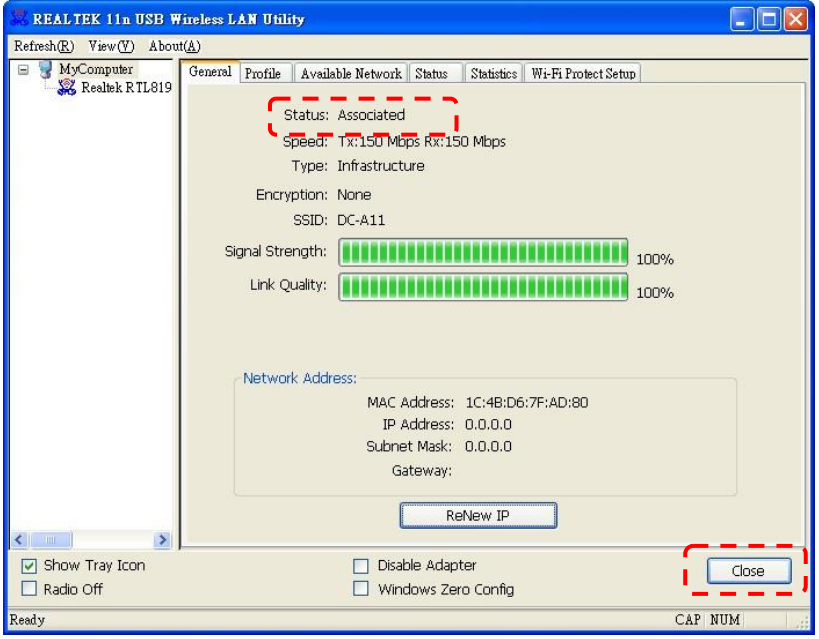

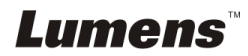

#### Pour **MAC**

a. Insérer une clé USB, et la fenêtre suivante s'affiche.

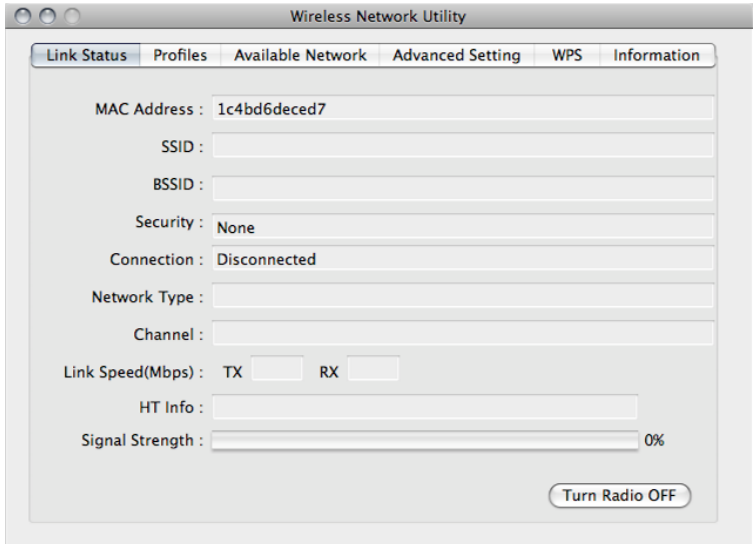

b. Sélectionnez l'onglet **[Available Network]** et cliquez sur **[DC-A11]** (Défaut). Puis, pressez **[Connect]** pour lancer la connexion.

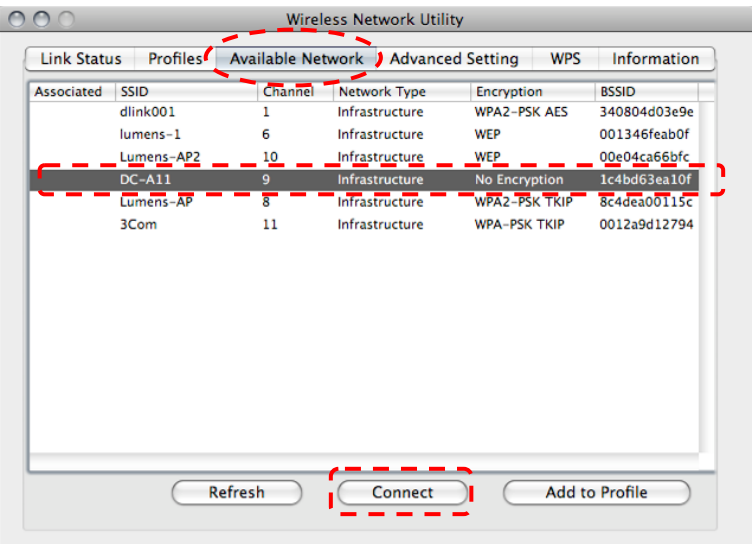

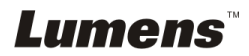

c. Connexion réussie.

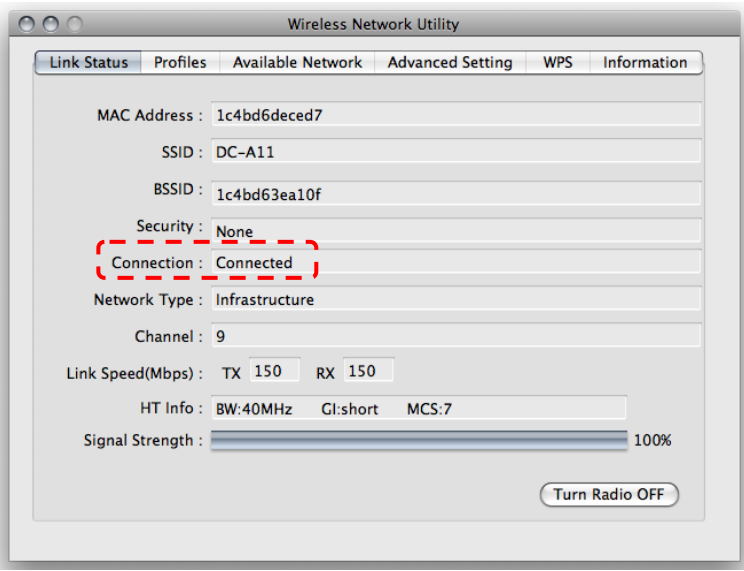

## **6.1.3 Changer le SSID**

- 6.1.3.1 Ouvrir le navigateur de la page Web d'Internet Explorer, et entrer [192.168.2.1] (défaut) dans la barre d'adresse.
- 6.1.3.2 Entrer le nom de session **[Admin]**.
- 6.1.3.3 Entrer le mot de passe (**[Admin]** par défaut), et cliquer le bouton [Login].
- 6.1.3.4 Entrer dans la page **[Basic]**.
- 6.1.3.5 Entrer le nouveau **[SSID]**, et cliquer **[Apply]** pour appliquer les changements.

#### **[Note] Veuillez utiliser des lettres (anglaises) et des chiffres dans le nom SSID.**

6.1.3.6 Suivre les étapes de **6.1.1 Connexion Auto.** pour la reconnexion.

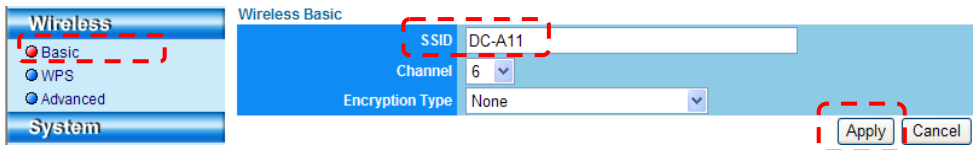

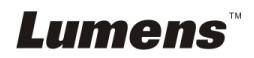

## <span id="page-35-0"></span>**6.2 Modifiez le réglage de pare-feu**

## <span id="page-35-1"></span>**6.2.1 Windows XP**

- 6.2.1.1 Sélectionnez **[Console]** dans **[Start]**.
- 6.2.1.2 Cliquez sur **[Information Security Center]**, puis cliquez sur **[Windows Firewall].**

**[Remarque]** Cliquez sur **[Windows Firewall] dans la vue traditionnelle de [Console].**

6.2.1.3 Dans **[Windows Firewall Setting]** fenêtre, cliquez sur l'onglet **[Exceptions]**.

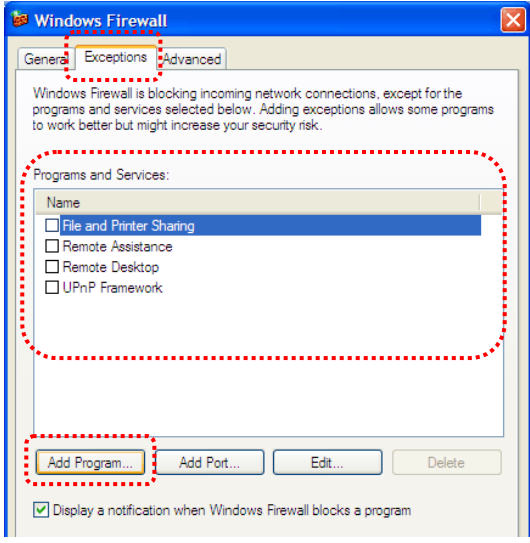

- 6.2.1.4 Veillez à *sélectionner Ladibug / Podium View* sous **[Programs and Services]**, puis cliquez sur **[OK]**.
- 6.2.1.5 **Si** *Ladibug / Podium View* n'est pas dans la liste **[Programs and Services]**, cliquez sur **[Add Program]**.
- 6.2.1.6 Sélectionnez le programme *Ladibug / Podium View*, puis cliquez sur [OK]. Si elle n'était pas dans la liste, veuillez cliquer sur **[Browse]**, sélectionnez *Ladibug / Podium View*, puis cliquez sur **[Enable]**.

**Lumens** 

## **[Remarque]** *Ladibug / Podium View* peut être affiché sous la forme *Ladibug.exe / Podium View.exe.*

6.2.1.7 Quittez **[Windows Firewall Setting]**, et commencez à utiliser le logiciel.

## <span id="page-36-0"></span>**6.2.2 Windows 7**

- 6.2.2.1 Sélectionnez [**Console**] dans **[Start]**.
- 6.2.2.2 Cliquez sur **[System and Security]**, puis cliquez sur **[Allow a program through Windows Firewall].**

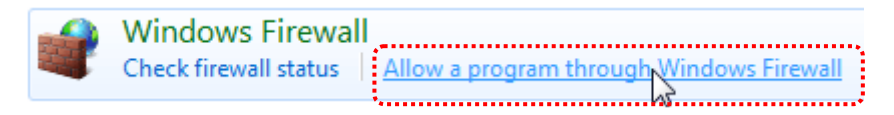

## **[Remarque] Cliquez sur [Windows Firewall] dans la vue icônes de [Console].**

6.2.2.3 Sélectionnez [Change settings] dans la fenêtre **[Allowed programs** 

## **and features]**.

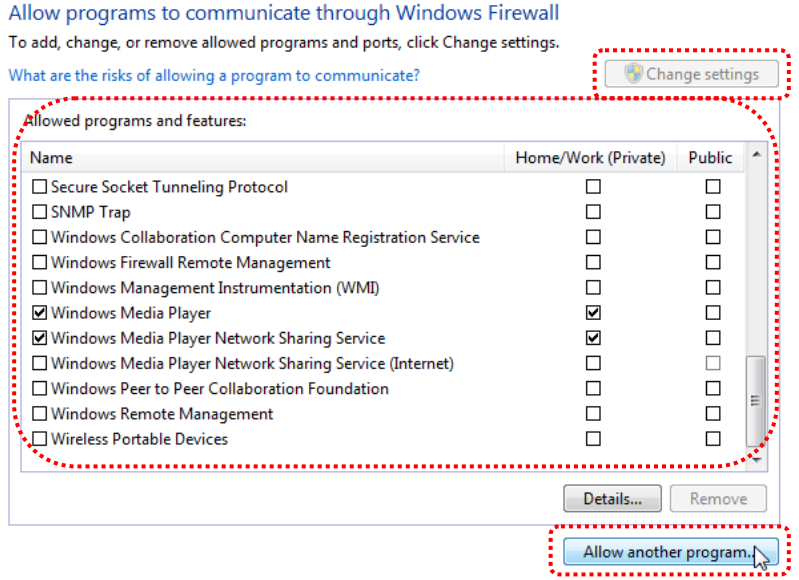

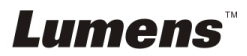

Français **-** 36

6.2.2.4 Sélectionnez le programme *Ladibug / Podium View* dans la liste.

- 6.2.2.5 Si *Ladibug / Podium View* ne figure pas, cliquez sur **[Allow another program]**, vous trouverez *Ladibug / Podium View.*
- 6.2.2.6 Sélectionnez *Ladibug / Podium View*, puis cliquez sur **[Add]**. Si elle n'était pas dans la liste, cliquer sur **[Browse]**, sélectionnez *Ladibug / Podium View*, puis cliquez sur **[Enable]**.
- **[Remarque]Ladibug / Podium View peut être affiché sous la forme Ladibug.exe / Podium View.exe.**
- 6.2.2.7 Cliquez sur **[OK]** dans la fenêtre **[Allowed Program]**.
- 6.2.2.8 Fermer la fenêtre **[Windows Firewall Setting]**.

## <span id="page-37-0"></span>**6.2.3 MAC OS X v10.6 / 10.7 / 10.8**

- 6.2.3.1 Sélectionnez le réglage de **[System Preferences]** dans le menu Apple**.**
- 6.2.3.2 Cliquez **[Security]**.
- 6.2.3.3 Cliquez sur l'onglet **[Firewall]**.

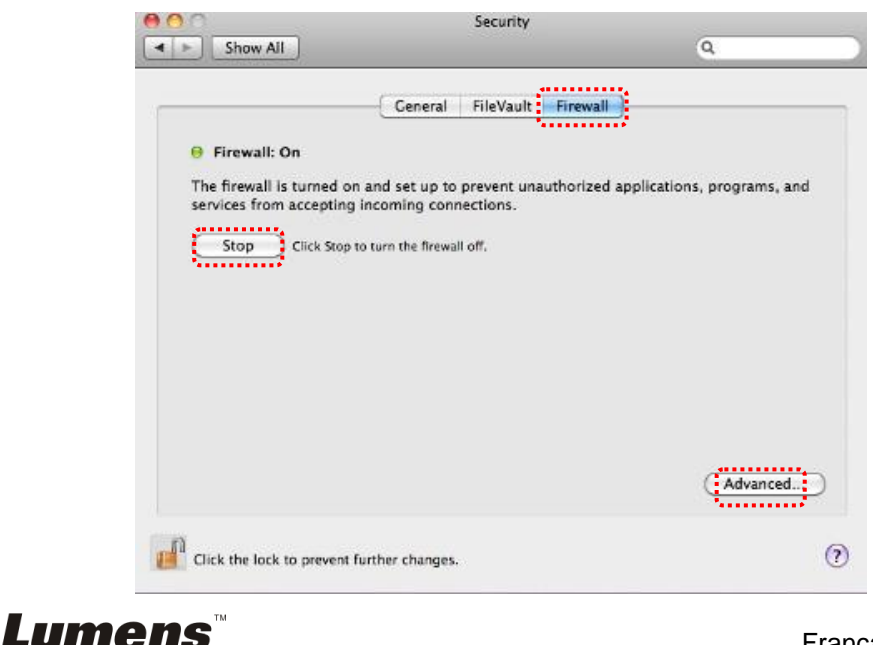

- 6.2.3.4 Cliquez sur le cadenas dans le coin inférieur gauche pour déverrouiller le panneau, puis entrez le nom d'utilisateur et mot de passe de l'administrateur.
- 6.2.3.5 Cliquez sur **[Start]** pour activer le pare-feu.
- 6.2.3.6 Cliquez sur **[Advanced]** dans le coin inférieur droit.
- 6.2.3.7 Sélectionnez **[Automatically allow signed software to receive incoming connections]**.
- 6.2.3.8 Changer *Ladibug / Podium View* dans la liste pour **[Allow incoming connections]**. Si le nom du logiciel n'est pas répertorié, cliquez sur **[+]**  pour ajouter de nouveaux programmes à la liste, et commencer à utiliser le logiciel.

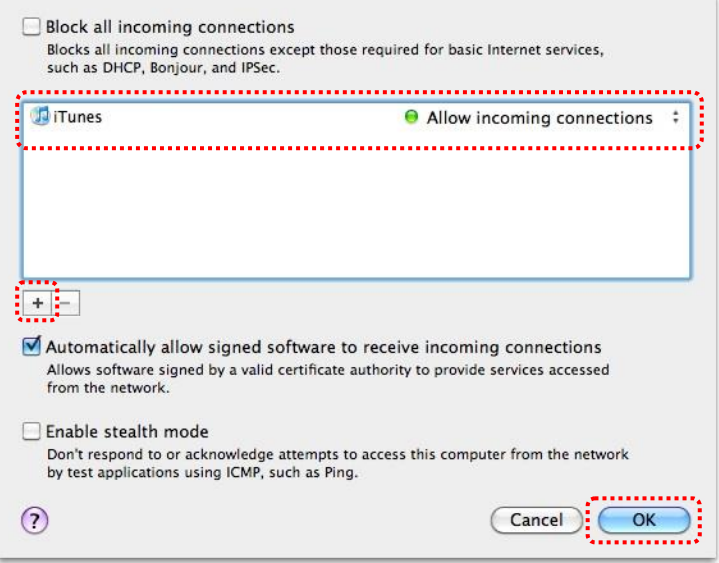

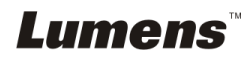

## <span id="page-39-0"></span>**Chapitre 7 Descriptions des Fonctions Principales**

[**Note 1] Clôturez le Ladibug™ ou Podium View™ avant de modifiez n'importe quels réglages.**

[**Note 2] Après le réglage, veuillez couper l'alimentation DC-A11 et redémarrez pour appliquer les paramètres.**

## <span id="page-39-1"></span>**7.1 Je voudrais configurer les réglages de connexion du DC-A11 sur Internet**

- 7.1.1 Ouvrir le navigateur de page Web d'Internet Explorer, et entrer [192.168.2.1] (défaut) dans la barre d'adresse.
- 7.1.2 Saisissez le nom d'ouverture de session [Admin]. **(Veuillez prêter attention à la capitalisation.)**
- 7.1.3 Entrez le mot de passe ([Admin] par défaut), et cliquez sur le bouton **[Login]**.

## <span id="page-39-2"></span>**7.2 Je voudrais changer le mot de passe d'ouverture de session**

- 7.2.1 Cliquez le bouton [Admin] pour entrer dans la page [Admin].
- 7.2.2 Entrez le nouveau mot de passe dans le champ [New Password].
- 7.2.3 Réintroduire le mot de passe dans [Retype Password] le champ pour la vérification.
- 7.2.4 La page Web sera hors ligne après pression sur [Apply] pour appliquer les changements.
- 7.2.5 Veuillez entrer dans la page Web encore.

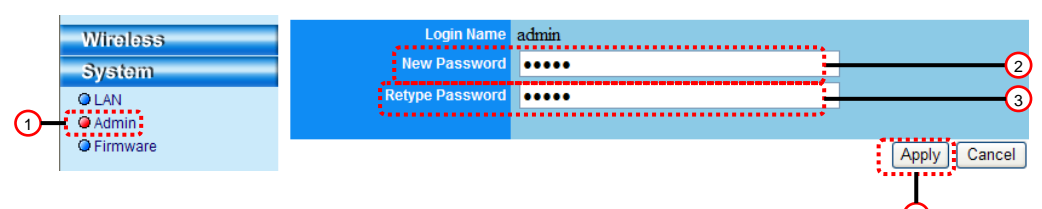

## <span id="page-39-3"></span>**7.3 Je voudrais changer le SSID et le canal**

7.3.1 Cliquez le bouton [Basic] pour entrer dans la page [Basic]. ※ [SSID]: (le nom d'un réseau public sans fil) : Saisir et changer le

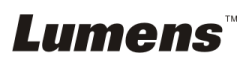

4

nom du réseau sans fil à afficher.

- ※ [Channel]: Le canal est [Channel 06] par défaut. Veuillez choisir votre propre canal de fréquence.
- ※ [Encryption Type]: Choisissez votre type d'encrytion. (Veillez vous référer à 7.6 Je veux activer le mode chiffrage/cryptage)
- 7.3.2 Presser [Apply] pour appliquer les changements, et la page Web sera hors ligne.
- 7.3.3 Suivre les étapes du **6.1.1 Connexion Auto.** à la page 19 pour la reconnexion.

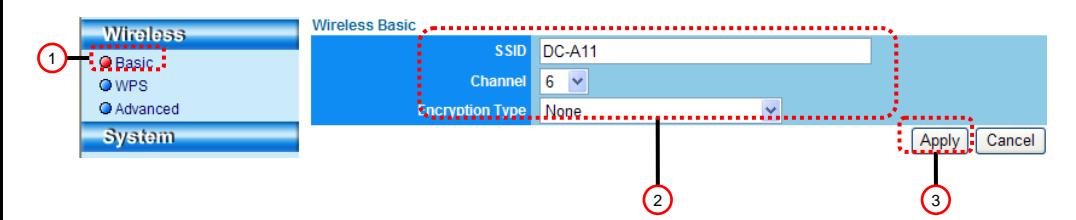

## <span id="page-40-0"></span>**7.4 Je voudrais vérifier les réglages de connexion du WPS**

- 7.4.1 Cliquez le bouton [WPS] pour entrer dans la page [WPS].
- 7.4.2 Le défaut est [Enabled]. Pour annuler la fonction de WPS, veuillez cliquer [Disable].
- 7.4.3 Cliquez **[Apply]**.

## **[Note] La connexion automatique est disponible pour la fonction WPS.**

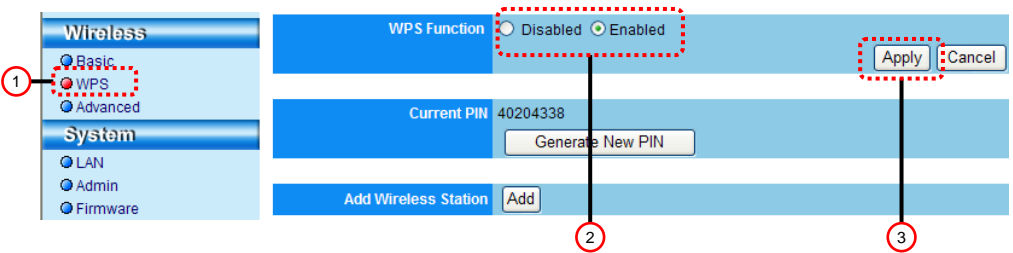

## <span id="page-40-1"></span>**7.5 Je voudrais mettre à jour les progiciels**

- 7.5.1 Veuillez visiter le site Web de lumens : http://www.Mylumens.com/goto.htm pour télécharger le fichier de micrologiciel mis à jour.
- 7.5.2 Cliquez le bouton [Firmware] pour entrer dans la page [Firmware].
- 7.5.3 Cliquez sur [Browse] pour charger le dossier de mise à jour que vous

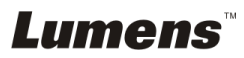

avez juste téléchargé.

7.5.4 Cliquez [Upgrade].

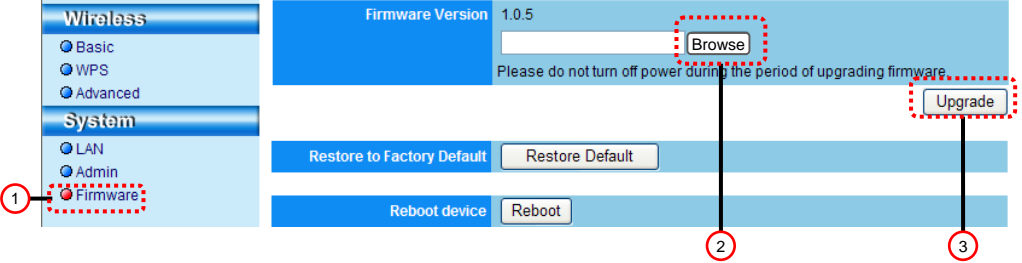

## <span id="page-41-0"></span>**7.6 Je veux activer le mode chiffrage**

### **7.6.1 Installation du chiffrage 7.6.1.1 Utiliser le cryptage WEP**

- 1. Entrez dans la page [Basic].
- 2. [Encryption Type] : Sélectionnez un mode de chiffrage. Il vous est recommandé de configurer votre mot de passe avec le type [WEP].
- 3. Clef WEP 1~4 : En choisir un et entrer un mot de passe
	- 1. Pour utiliser **ASCII** : Entrez 5 ou 13 caractères (0-9 et A-Z seulement).
	- 2. Pour utiliser **HEX**: Entrez 10 ou 26 caractères (0-9 et A-F seulement).

#### **<Note> seule un ensemble de colonnes peut être employé à la fois.**

4. Pressez [Apply] pour appliquer vos changements.

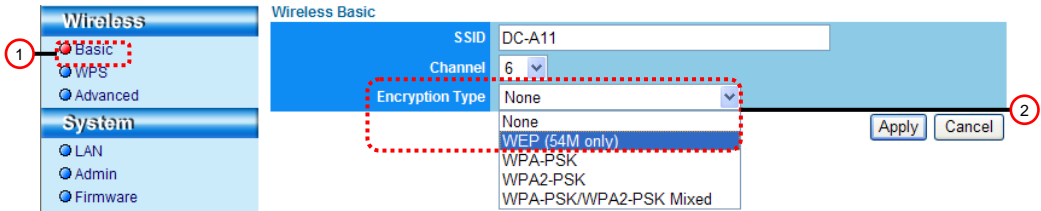

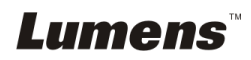

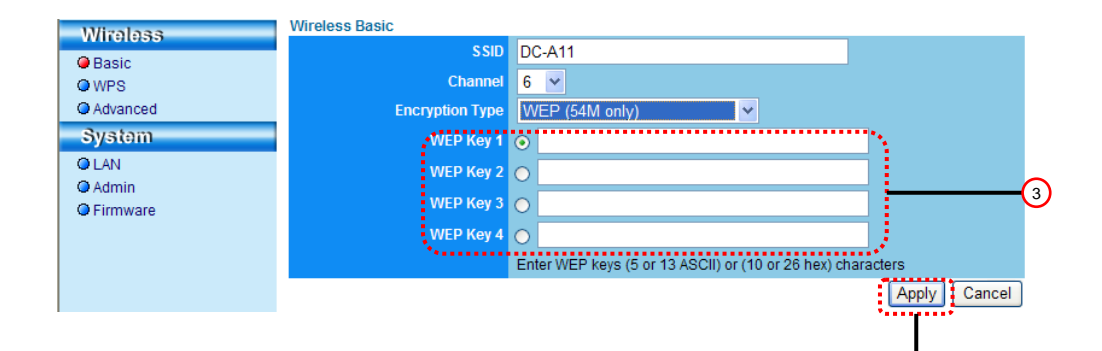

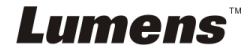

 $\left(4\right)$ 

#### **7.6.1.2 Utiliser WPA-PSK, WPA2-PSK, WPA-PSK/WPA2-PSK Cryptage mélangé**

- 1. Entrez dans la page [Basic].
- 2. [[Encryption Type] : Choisir un type de cryptage **[WPA-PSK/WPA2-PSK]**
- 3. [WPA Cipher Suite] : Choisir un format **[TKIP/CCMP]**
- 4. [WPA Pass Phrase] : Installer un mot de passe
	- 1. Pour utiliser **ASCII** : Entrer 8 à 63 caractères (0-9 et A-Z seulement)
	- 2. Pour utiliser **HEX**: Entrer 64 caractères (0-9 et A-F seulement)
- 5. Pressez [Apply] pour appliquer vos changements.

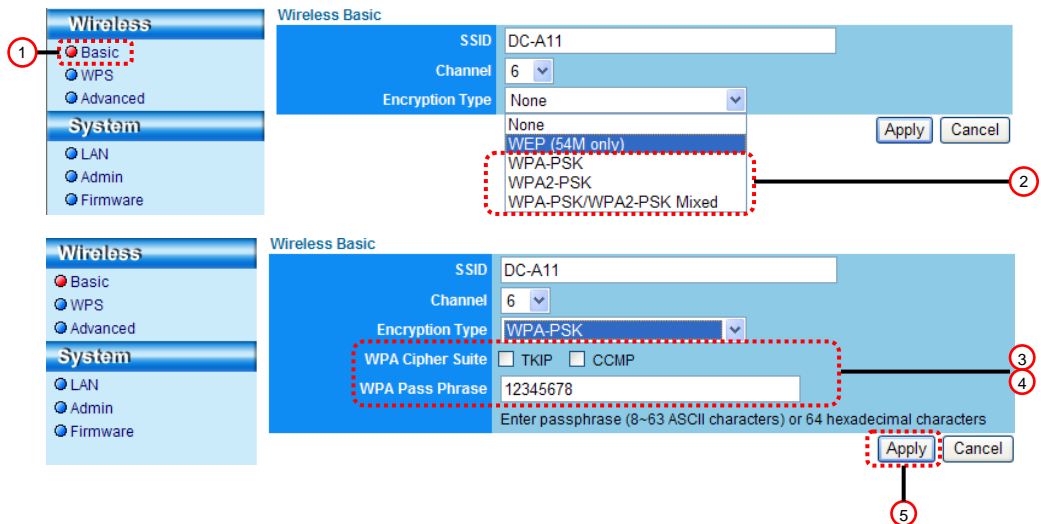

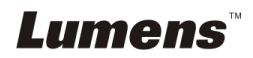

#### **7.6.2 Activez les Connexions chiffrées 7.6.2.1 Cryptage WEP**

Pour **Windows**

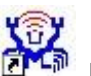

- 1. Double cliquez l'icône de l'utilité sans fil **LAN.** LAN.
- 2. Choisir **[Available Network]** [valide network] et cliquer **[DC-A11]** (nom SSID par défaut).

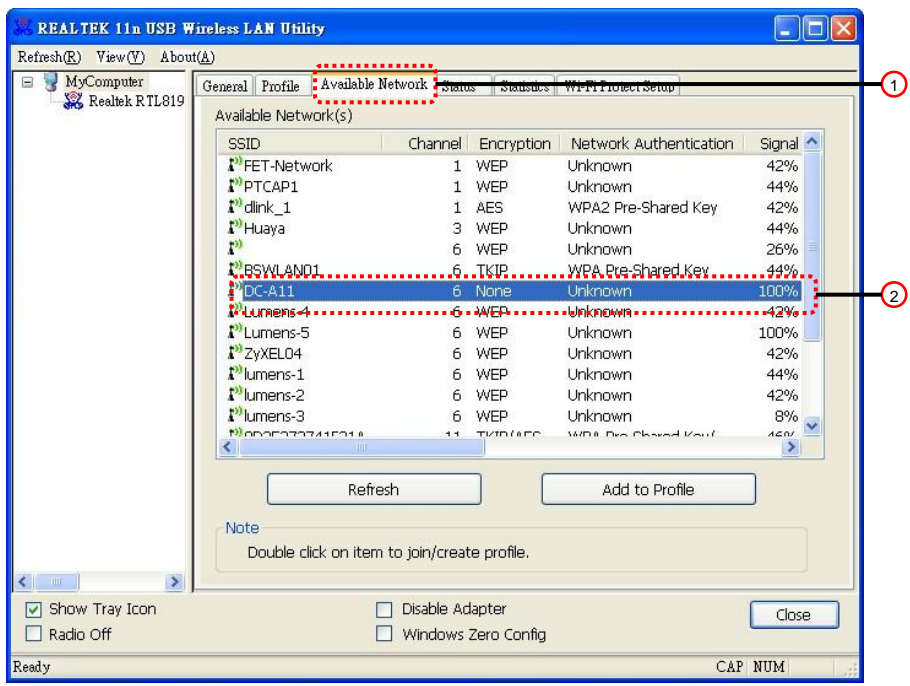

- 3. Configurations :
	- A. Introduire une clef de réseau
		- A1. Pour utiliser ASCII : Veuillez vérifier **[ASCII]** et veuillez entrer une passe-phrase correspondante.
		- A2. Pour utiliser HEX: Veuillez entrer un mot de passe correspondant dans **[Network key]** et **[Confirm network key]** dans la colonne
- 4. Pressez [OK] pour appliquer vos changements.

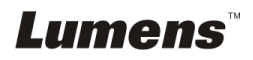

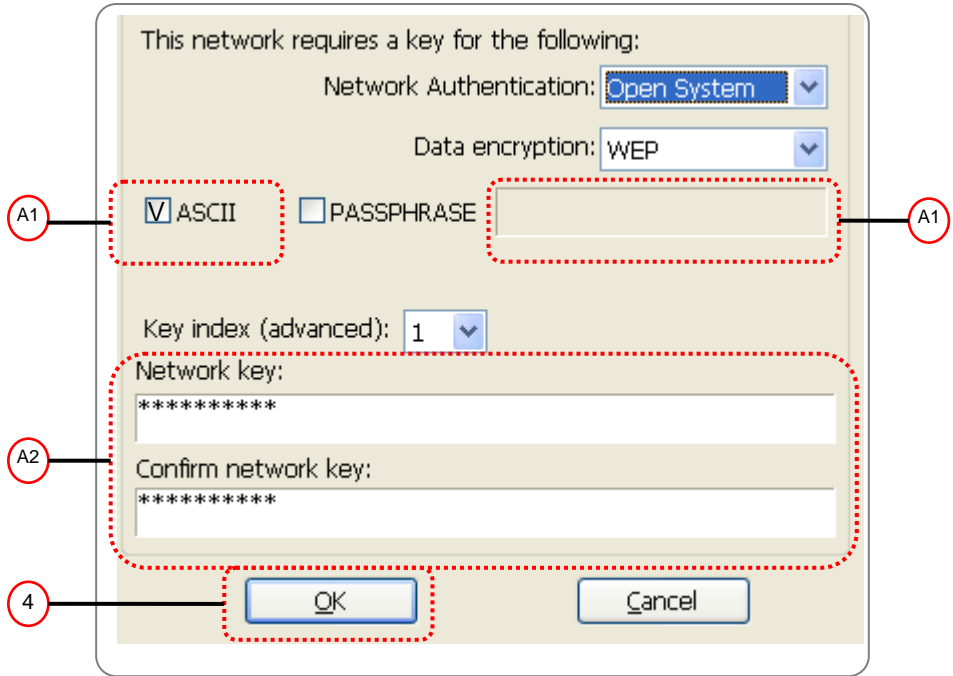

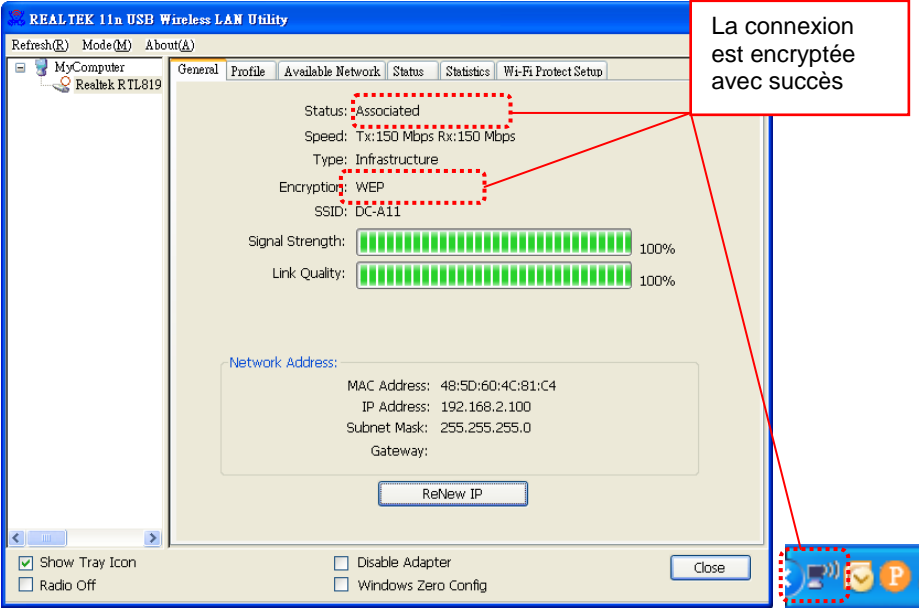

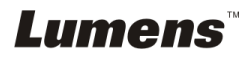

#### Pour **MAC**

1. Double-cliquez sur icône l'utilitaire de réseau sans fil .

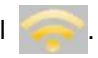

2.Sélectionnez l'onglet **[Available Network]**, et cliquez **[DC-A11]** (Nom SSID par Défaut). Pressez Connecter.

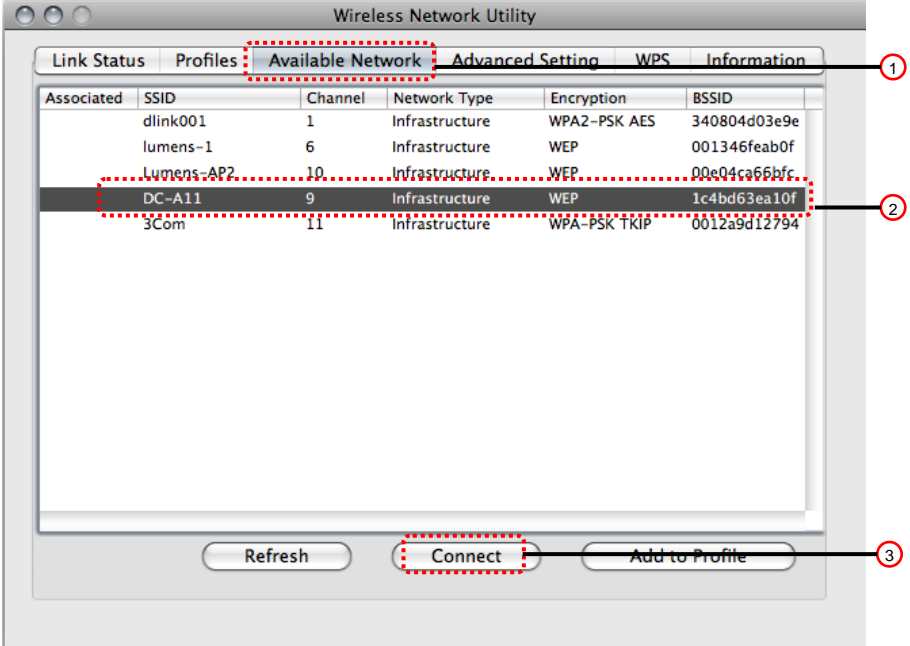

3. Configurations:

A. Entrer une clef de réseau

- A1. Pour utiliser ASCII: Veuillez cocher **[ASCII]** et entrez un mot de passe correspondant.
- A2. Pour utiliser HEX : Veuillez entrer un mot de passe correspondant dans le **[Network key]** et **[Confirm network key]**.
- 4. Pressez [OK] pour appliquer vos modifications.

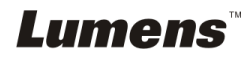

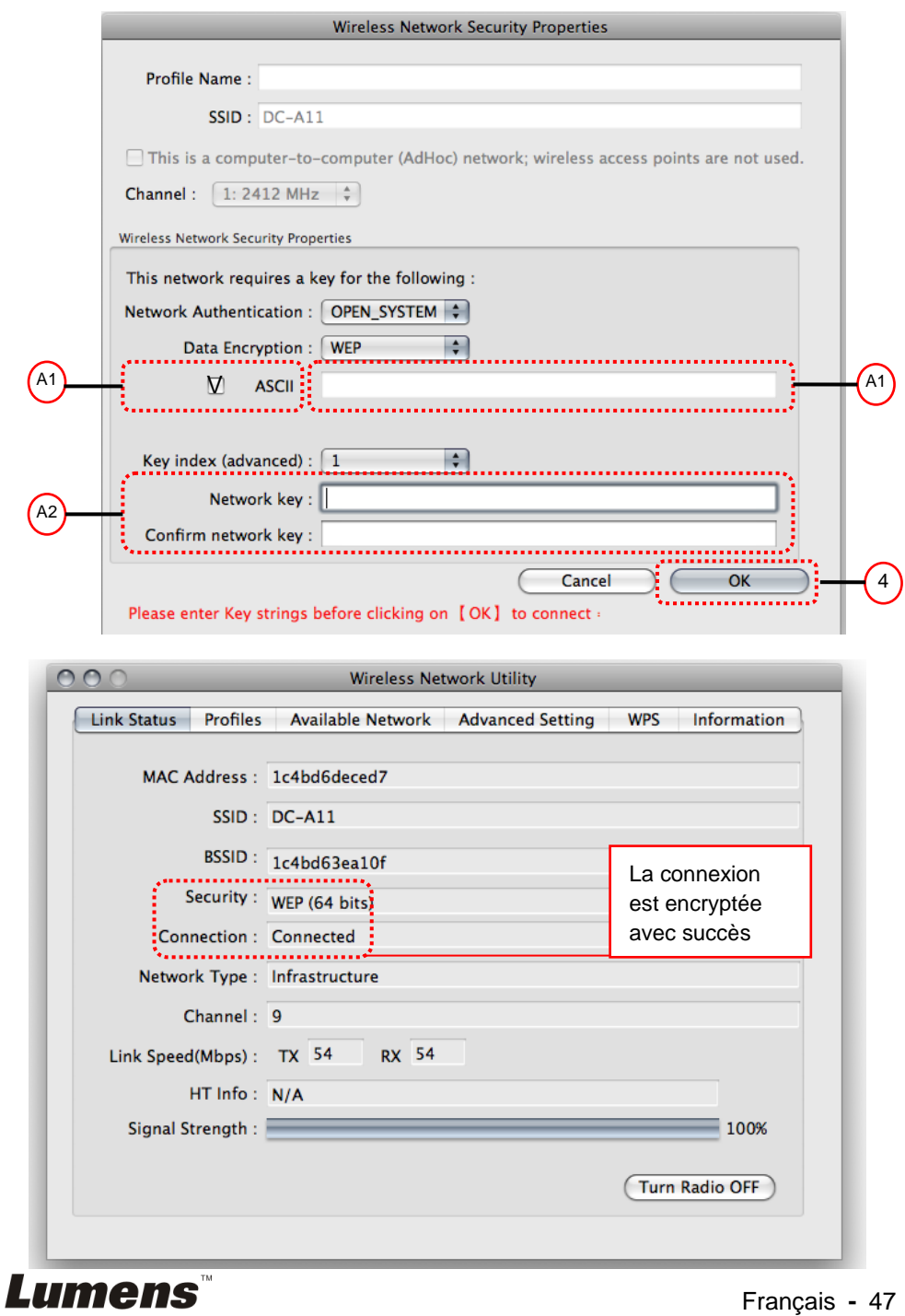

#### **7.6.2.2 WPA-PSK, WPA2-PSK, WPA-PSK/WPA2-PSK Cryptage mélangé**

#### Pour **Windows**

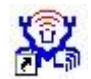

- 1. Double cliquer l'icône de l'utilitaire LAN sans fil .
- 2. Choisir l'onglet **[Available Network]** et cliquer **[DC-A11]** (défaut).

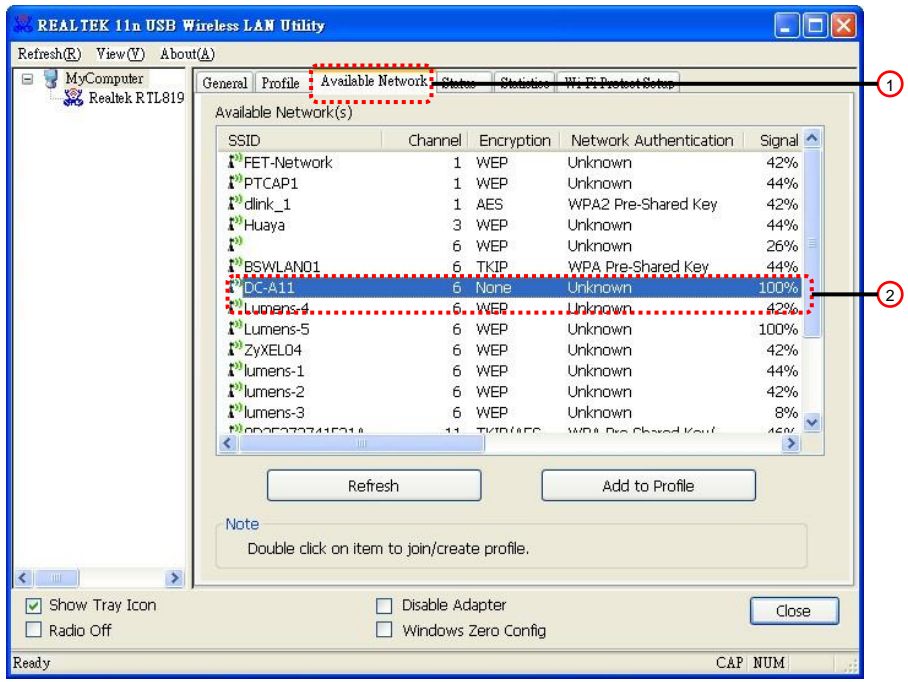

- 3. Veuillez entrer un mot de passe correspondant dans **[Network key]** et la colonne **[Confirm network key]**.
- 4. Presser **[OK]** pour appliquer vos changements.

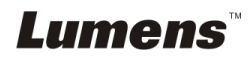

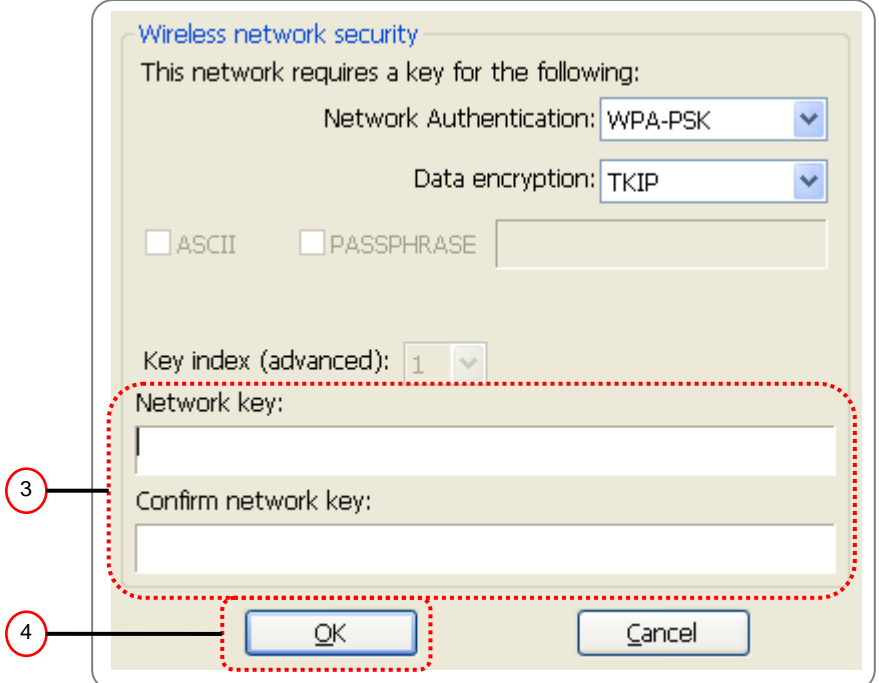

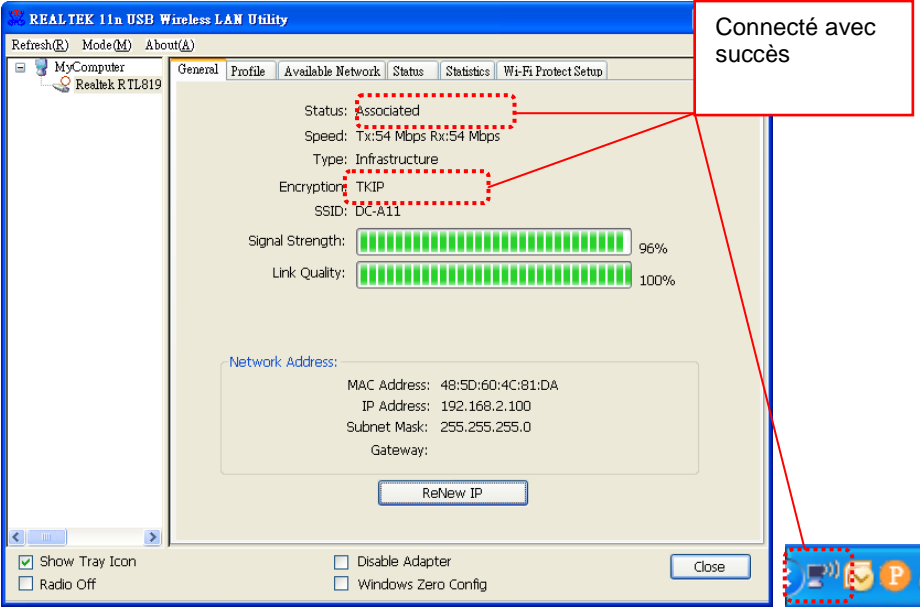

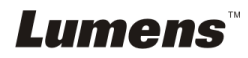

#### Pour **MAC**

1. Double-cliquez sur icône l'utilitaire de réseau sans fil .

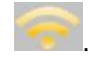

2.Sélectionnez l'onglet **[Available Network]**, et cliquez **[DC-A11]** (Nom SSID par Défaut). Pressez Connecter.

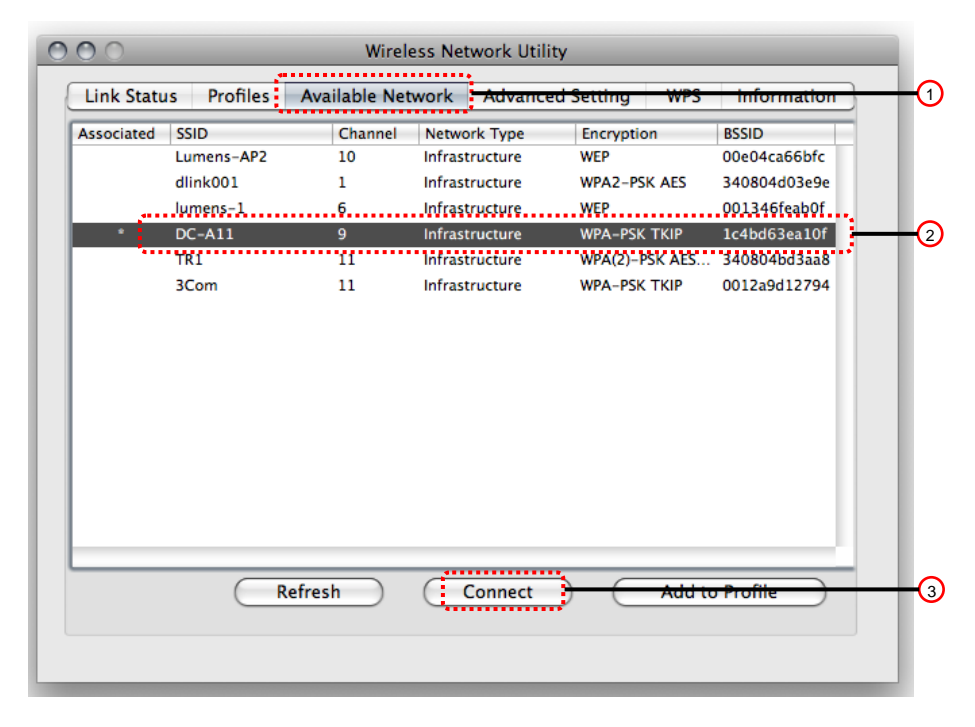

- 3.Veuillez entrer un mot de passe correspondant dans le **[Network key]** et **[Confirm network key]**.
- 4. Pressez **[OK]** pour appliquer vos modifications.

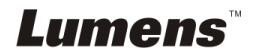

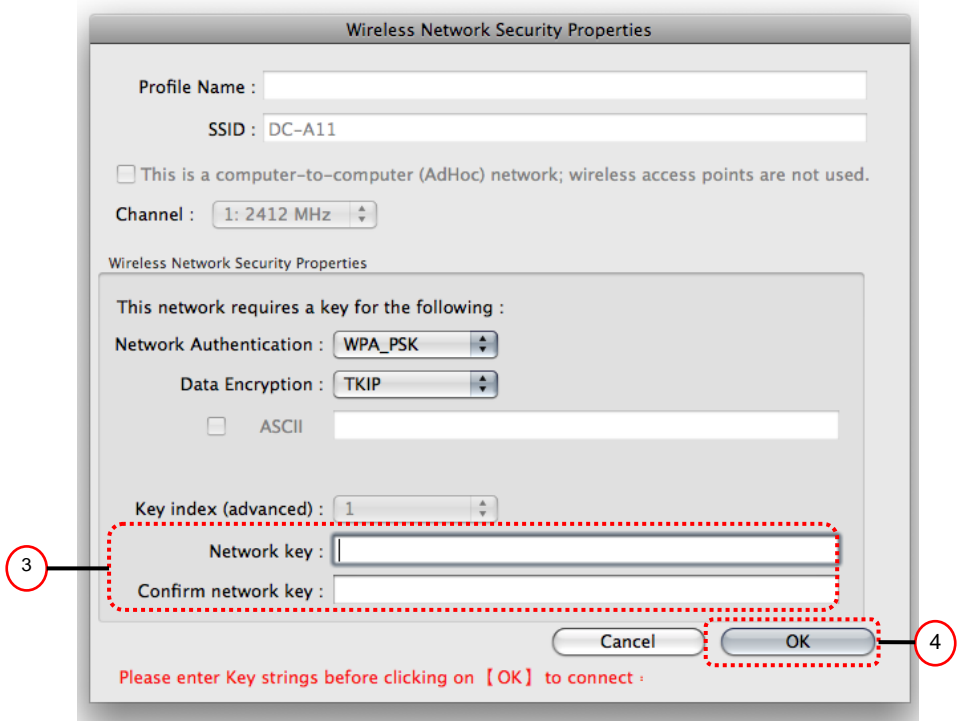

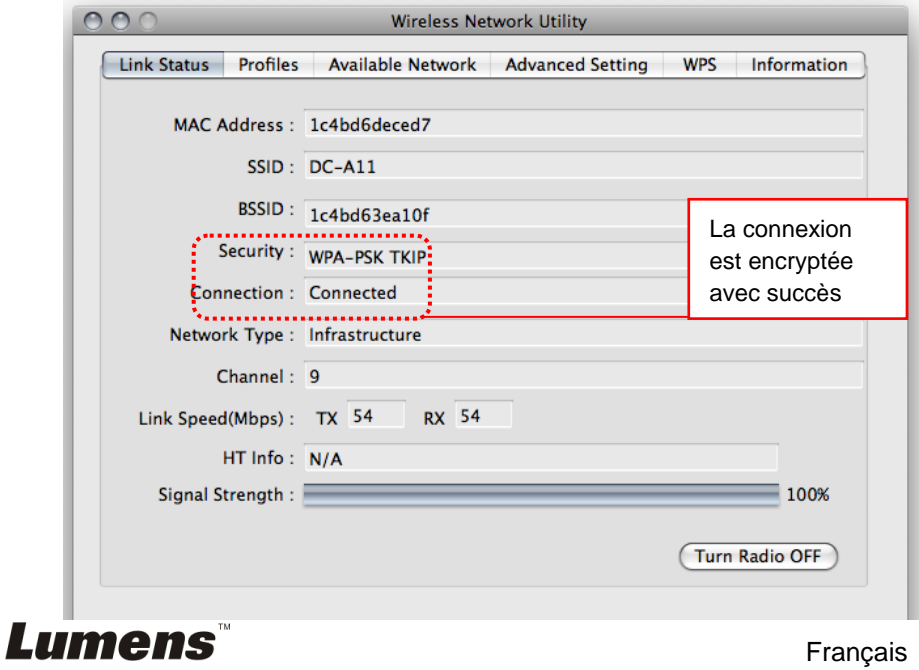

## <span id="page-52-0"></span>**7.7 Je veux annuler le mode chiffrage**

### **7.7.1 Installation**

- 1. Entrez dans la page **[Basic]**.
- 2. **[Encryption Type]** : Sélectionnez **[None]**.
- 3. Pressez **[Apply]** pour appliquer vos changements.

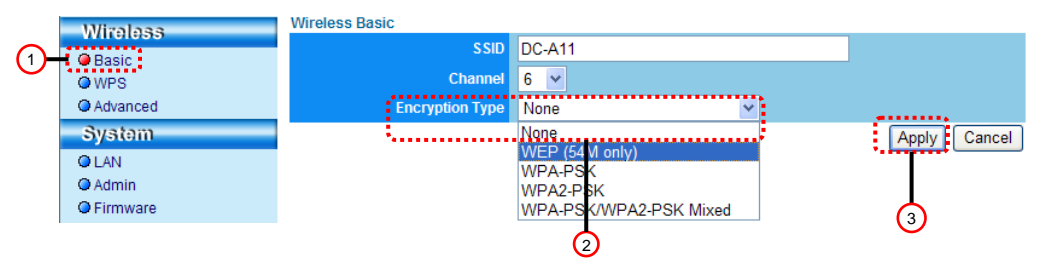

## **7.7.2 Connecter (sans chiffrage)**

Veuillez vous référer à la méthode 1 ou à la méthode 2 de **6.1 Débuter Connexion sans fil** pour la reconnexion.

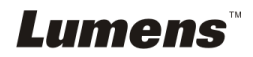

## <span id="page-53-1"></span><span id="page-53-0"></span>**8.1 Utilité sans fil de LAN**

### <span id="page-53-2"></span>**8.1.1 Généralités**

Après avoir démarré l'utilité, la page générale s'affiche. L'onglet **[General]** fournit les informations sur votre connexion réseau sans fil courante. Vous pouvez cliquer sur le bouton **[Renew IP]** pour régénérer l'information.

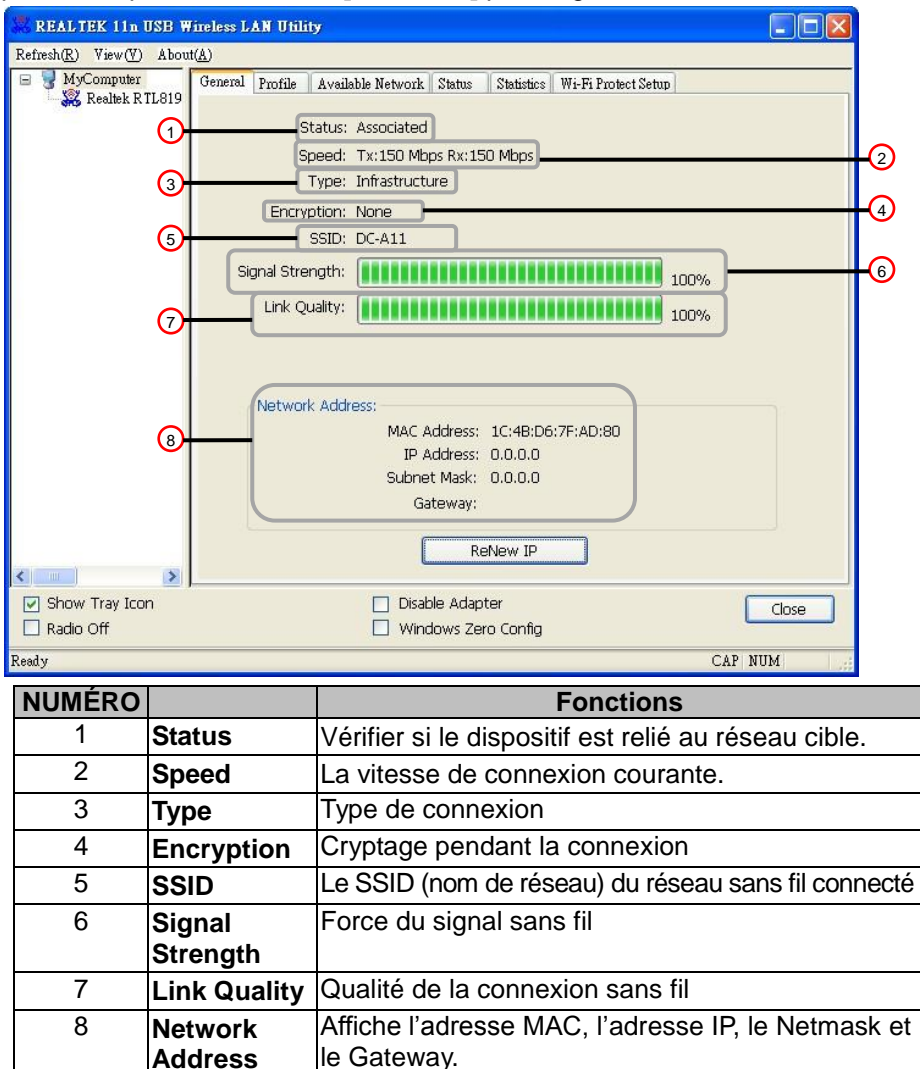

Lumens

## <span id="page-54-0"></span>**8.1.2 Profil**

L'onglet de **[Profile]** énumère les connexions préférrées. Vous pouvez cliquer les boutons à coté pour configurer chaque connexion.

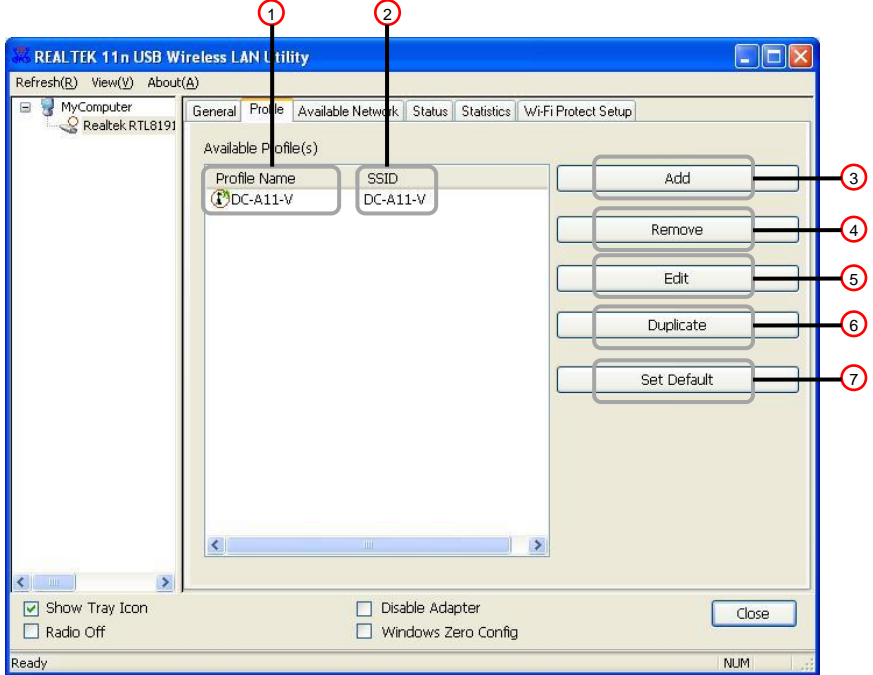

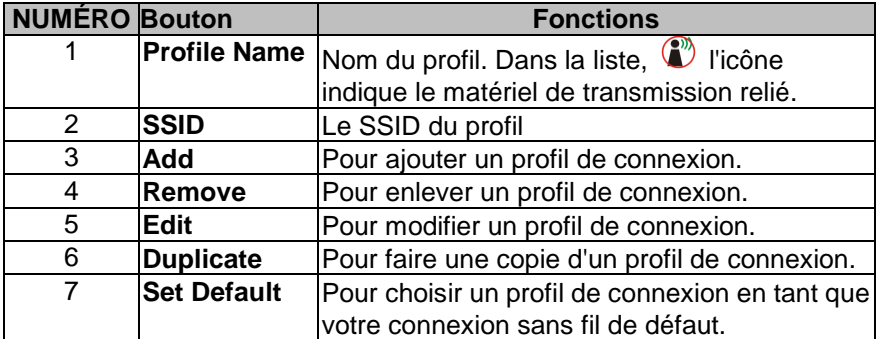

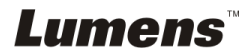

## <span id="page-55-0"></span>**8.1.3 Réseau disponible**

L'onglet de **[Available Network]** énumère les réseaux sans fil accessibles.

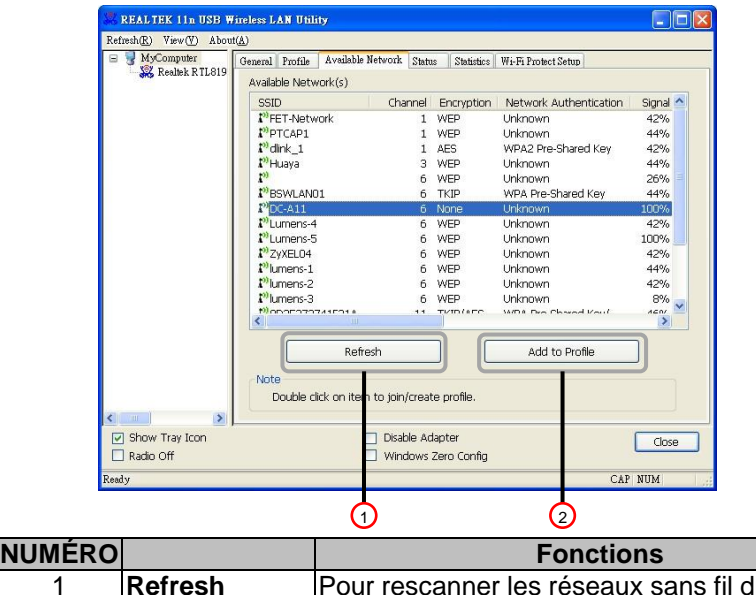

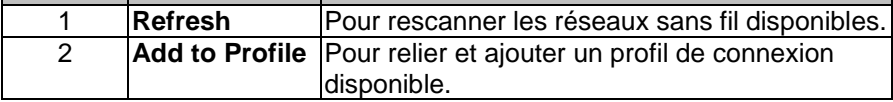

#### <span id="page-55-1"></span>**8.1.4 Statut**

La page **Statut** affiche le statut courant de l'équipement, y compris le nom du fabricant, la version du progiciel et les configurations du réseau courant.

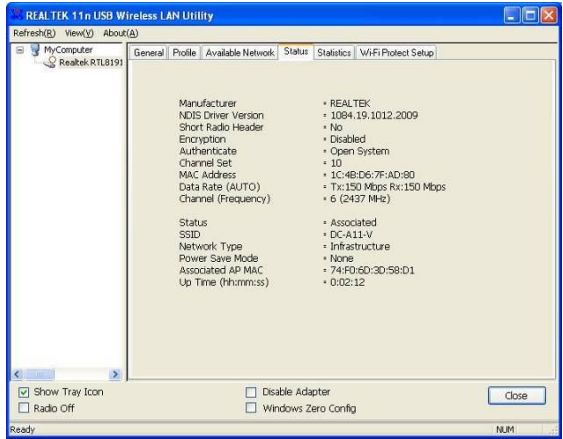

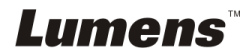

## <span id="page-56-0"></span>**8.1.5 Statistiques**

La page **Statistiques** affiche le nombre de paquets reçus et transmis. Cliquer sur **[Reset]** recompte les valeurs depuis zéro.

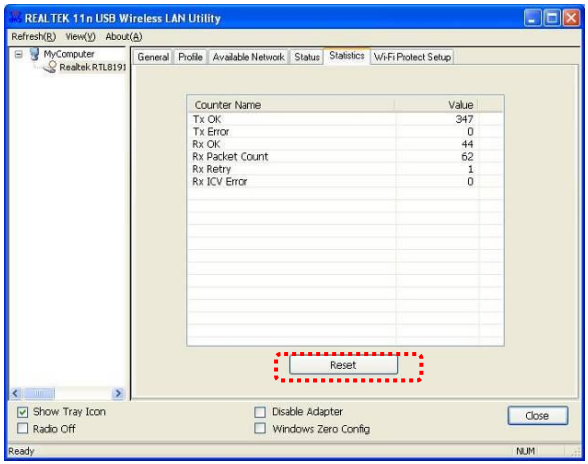

## <span id="page-56-1"></span>**8.1.6 Installation protégée par Wi-Fi (WPS)**

Une solution de réglage facile et de sécurité pour le réseau WI-Fi.

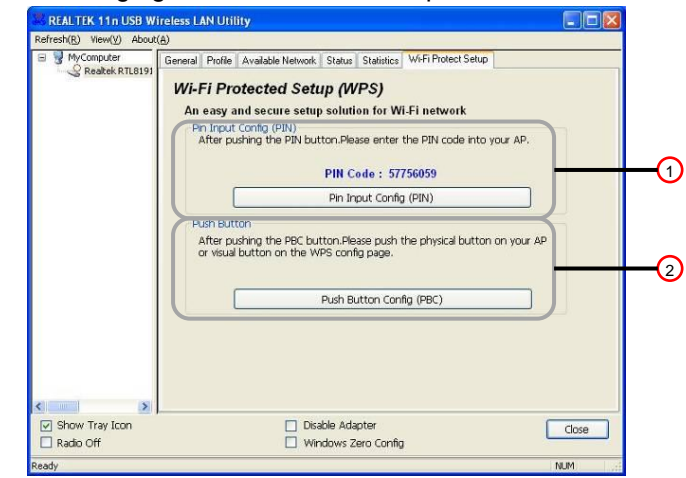

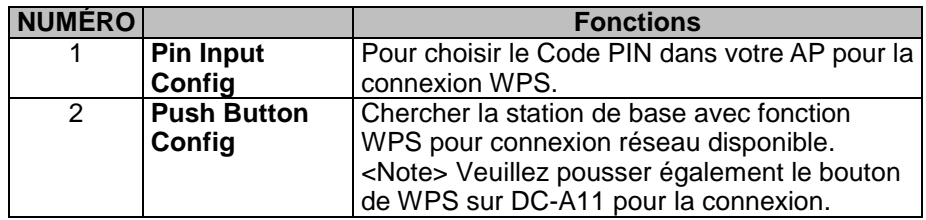

**Lumens** 

Français **-** 56

## <span id="page-57-0"></span>**8.2 Administration de page Web**

## <span id="page-57-1"></span>**8.2.1 Sans fil**

### **8.2.1.1 De base**

Après être entré dans la page Web, la page affiche [Basic]. Vous pouvez vérifier et modifier la configuration courante de DC-A11.

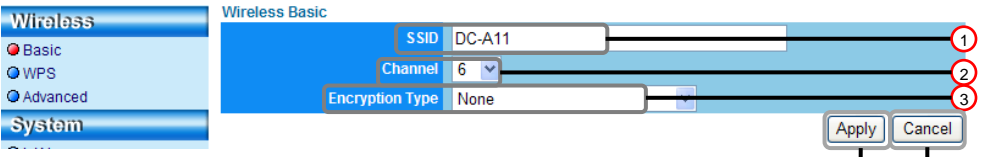

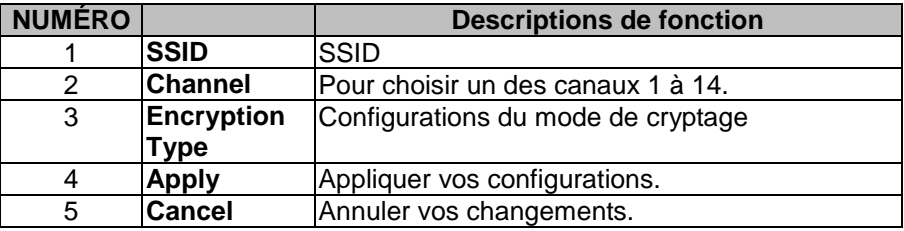

## **8.2.1.2 WPS**

Vous pouvez activer/désactiver la fonction WPS à cette page.

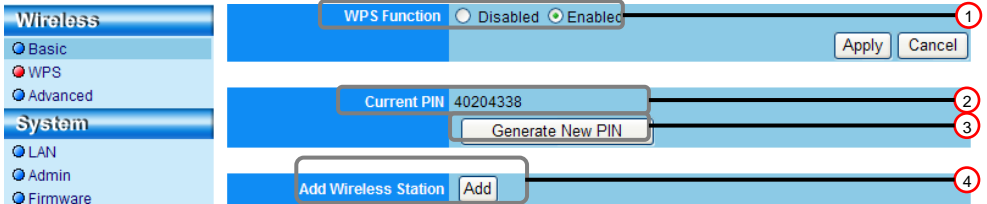

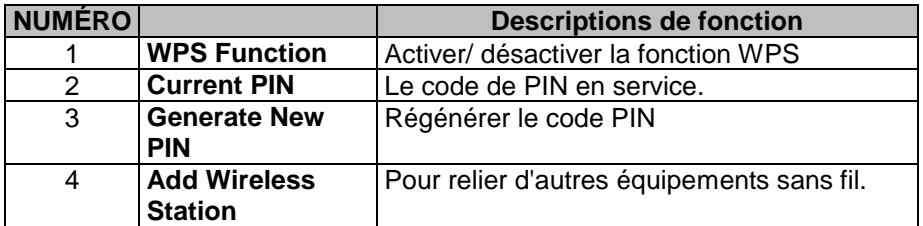

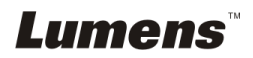

 $\phi$   $\phi$ 

## **8.2.1.3 Avancé**

Avance

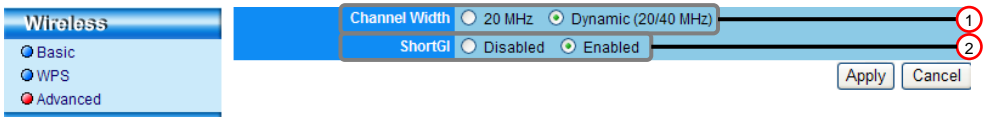

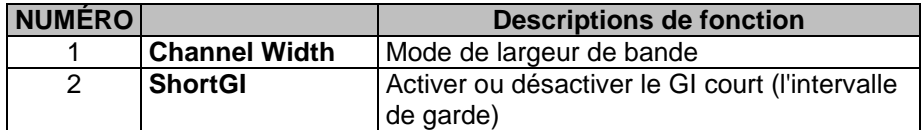

## <span id="page-58-0"></span>**8.2.2 Système**

## **8.2.2.1 LAN**

Page de configuration de réseau

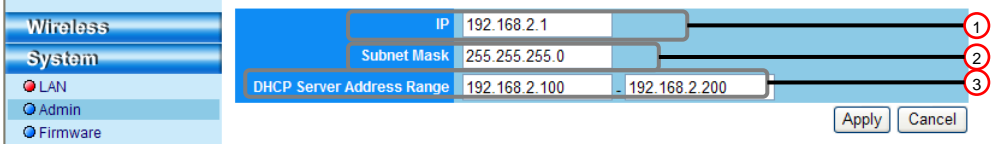

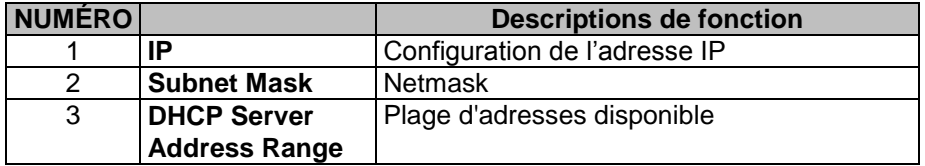

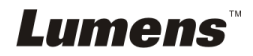

## **8.2.2.2 Admin**

Page d'administration pour le changement du mot de passe de page Web

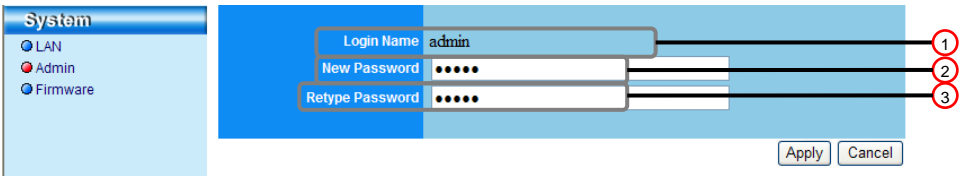

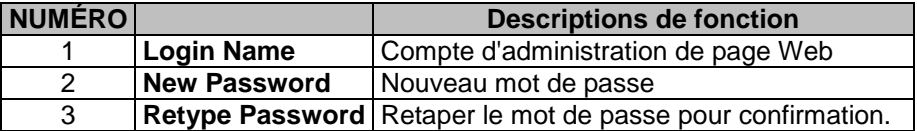

### **8.2.2.3 Progiciels**

Vous pouvez mettre à jour le logiciel, retourner à la valeur par défaut et remettre en marche la machine à cette page.

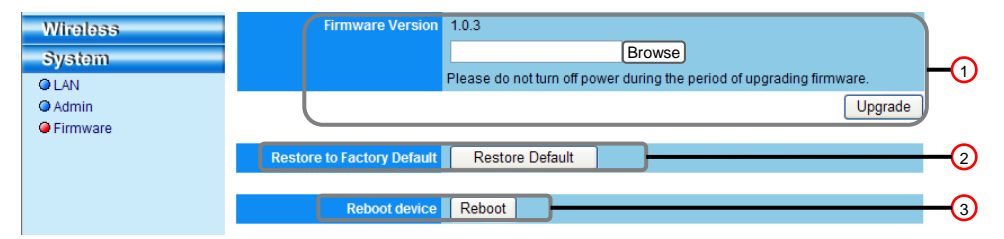

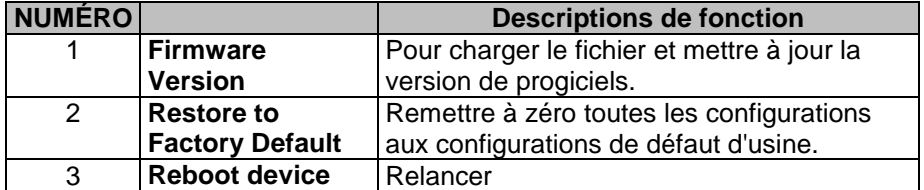

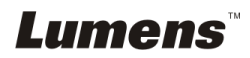

## <span id="page-60-0"></span>**Chapitre 9 Dépannage**

Ce chapitre décrit les problèmes que vous pouvez rencontrer lors de l'utilisation de DC-A11. Si vous avez des questions, veuillez vous référer aux chapitres relatifs et suivre toutes les solutions suggérées. Si le problème continue, veuillez entrer en contact avec notre distributeur ou centre de service.

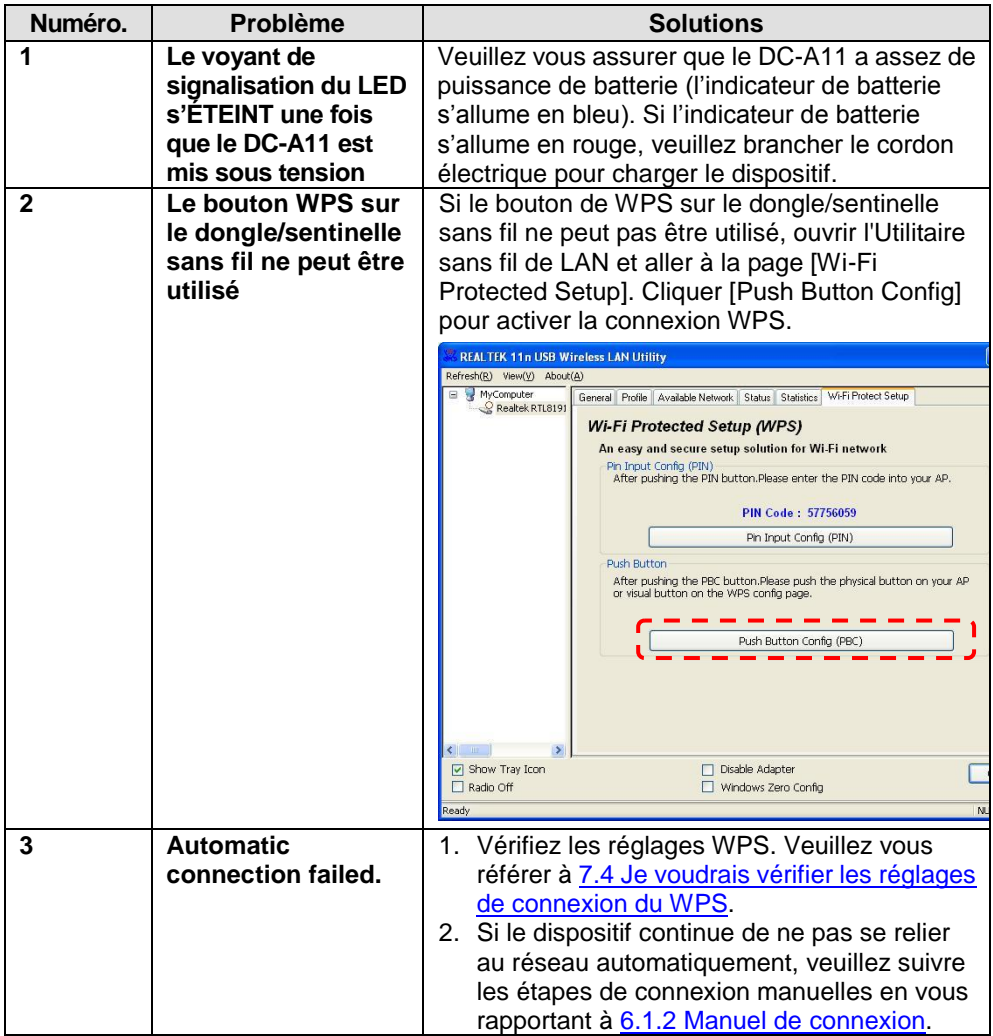

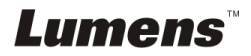

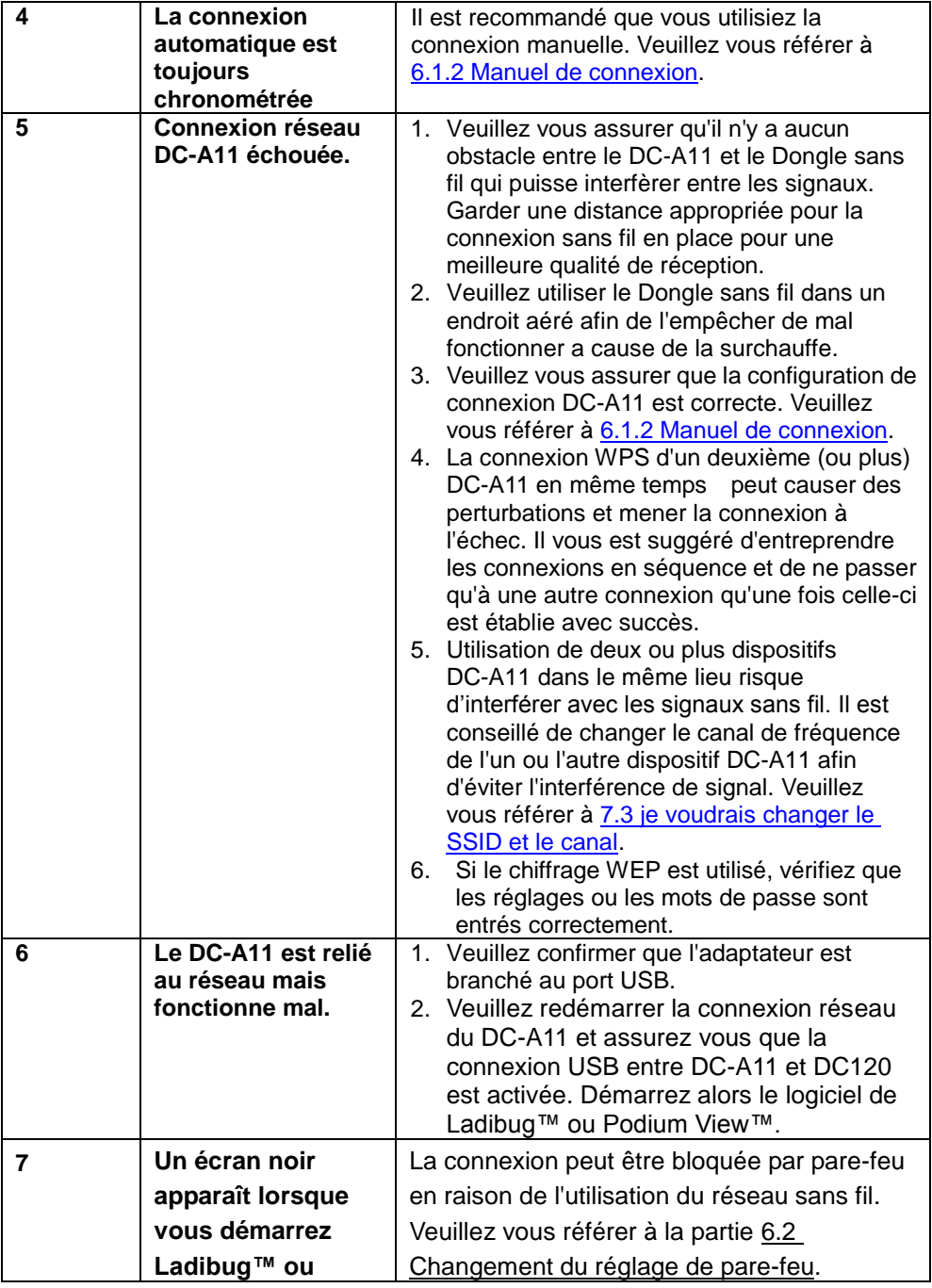

**Lumens** 

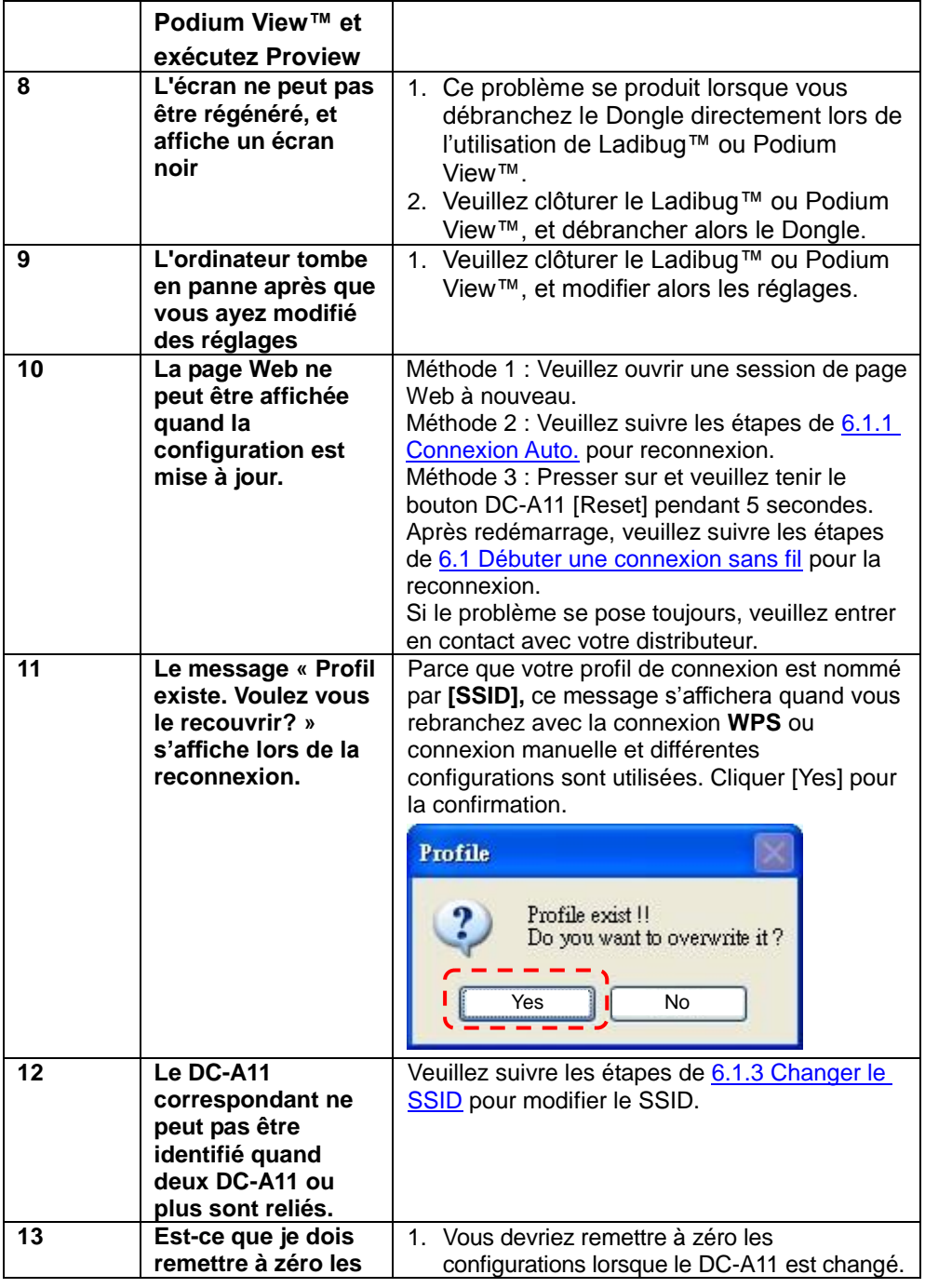

**Lumens** 

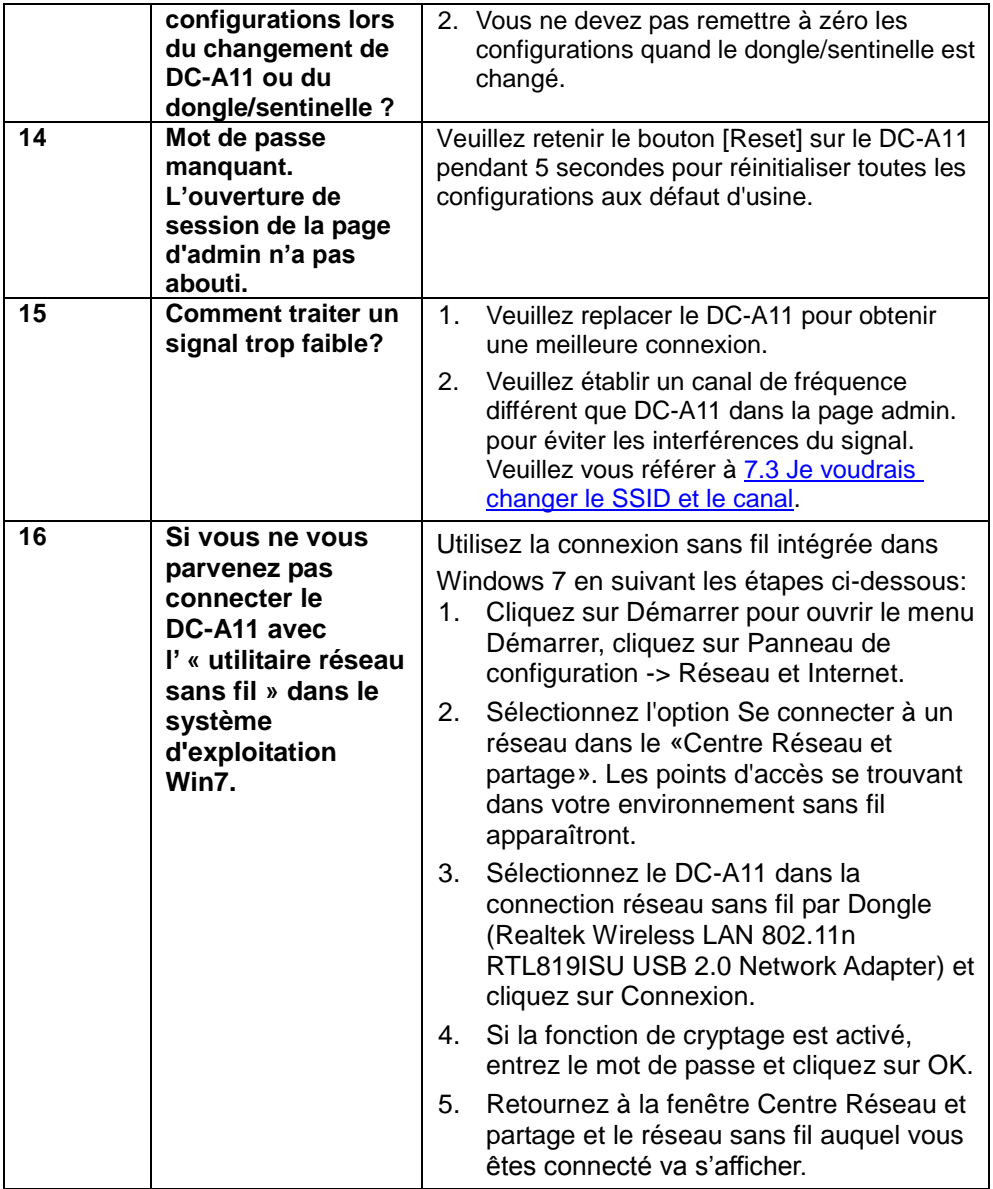

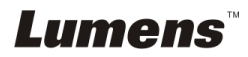